# INSPIRON™

## PRŮVODCE INSTALACÍ A NASTAVENÍM

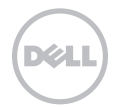

# INSPIRON™

## PRŮVODCE INSTALACÍ A NASTAVENÍM

Číslo modelu: Řada P14E Číslo typu: P14E001

## Poznámky, upozornění a varování

- POZNÁMKA: POZNÁMKA označuje důležité informace, které pomáhají lepšímu využití počítače.
- UPOZORNĚNÍ: UPOZORNĚNÍ označuje nebezpečí poškození hardwaru nebo ztráty dat a popisuje, jak se lze problému vyhnout.

#### VAROVÁNÍ: VAROVÁNÍ upozorňuje na možné poškození majetku a riziko úrazu nebo smrti.

Pokud jste zakoupili počítač Dell řady n, veškeré odkazy na operační systémy Microsoft Windows nacházející se v tomto dokumentu se nepoužijí.

Tento produkt používá technologii ochrany proti kopírování, která je chráněna patenty USA a dalšími právy duševního vlastnictví společnosti Rovi Corporation. Zpětná analýza a dekompilace jsou zakázány.

#### Informace v tomto dokumentu se mohou bez předchozího upozornění změnit.

#### © 2010–2011 Dell Inc. Všechna práva vyhrazena.

\_\_\_\_\_\_\_\_\_\_\_\_\_\_\_\_\_\_

Jakákoliv reprodukce těchto materiálů bez písemného souhlasu společnosti Dell Inc. je přísně zakázána.

Ochranné známky použité v tomto textu: Dell™, logo DELL, Inspiron™, a DellConnect™ jsou obchodní známky společnosti Dell Inc. Intel®, Pentium®, a Core™ jsou registrované obchodní známky nebo obchodní známky společnosti Intel Corporation v USA a dalších zemích. Microsoft®, Windows® a logo tlačítka Start systému Windows @ isou ochranné známky nebo registrované ochranné známky společnosti Microsoft Corporation v USA a/nebo dalších zemích. Bluetooth® je registrovaná ochranná známka společnosti Bluetooth SIG, Inc., a společnost Dell ji používá na základě licence. Blu-ray Disc™ je ochranná známka společnosti Blu-ray Disc Association.

V tomto dokumentu mohou být použity další ochranné známky a obchodní názvy buď s odkazem na právnické osoby a organizace, které uplatňují na dané ochranné známky a obchodní názvy nárok, nebo s odkazem na jejich produkty. Společnost Dell Inc. si nečiní nárok na jiné ochranné známky a obchodní názvy než své vlastní.

# Obsah

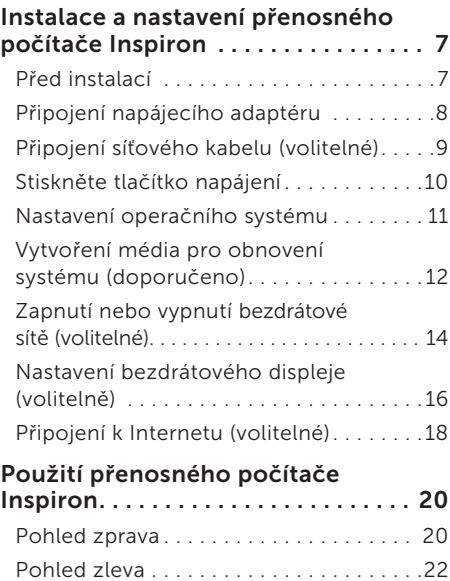

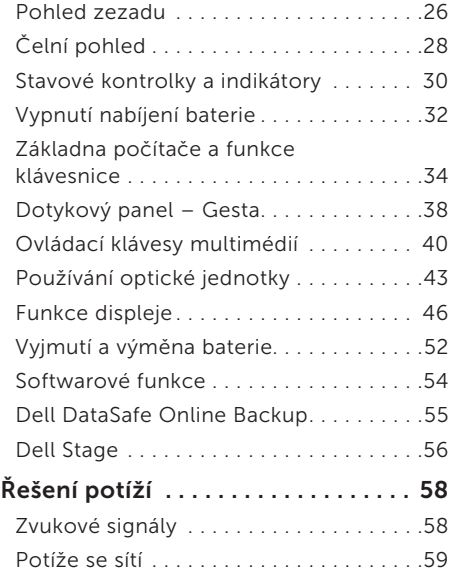

#### Obsah

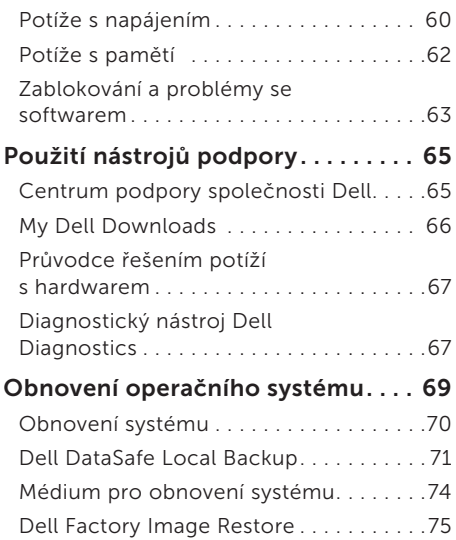

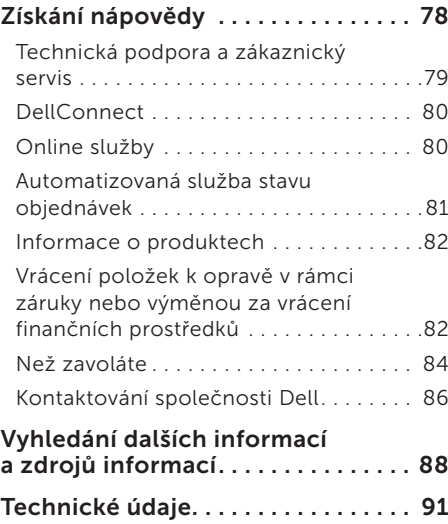

#### [Dodatek . .](#page-100-0) 99

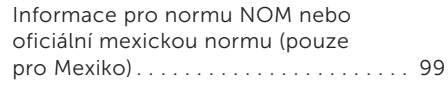

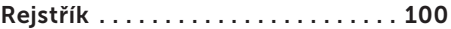

#### Obsah

# <span id="page-8-0"></span>Instalace a nastavení přenosného počítače Inspiron

Tato část obsahuje informace týkající se instalace a nastavení přenosného počítače **Inspiron** 

## Před instalací

Počítač umístěte na rovnou plochu v dosahu elektrické zásuvky tak, aby bylo zaručeno dostatečné větrání.

Omezení proudění vzduchu může způsobit přehřátí přenosného počítače. Přehřátí počítače předejdete, když ponecháte za skříní počítače mezeru alespoň 10,2 cm (4 palce) a na všech ostatních stranách přinejmenším 5,1 cm (2 palce). Je-li počítač zapnut, neměli byste jej nikdy ponechávat v uzavřeném prostoru (například ve skříňce či v šuplíku).

VAROVÁNÍ: Nezakrývejte větrací otvory, dejte pozor, aby se do nich nedostaly žádné předměty, a zabraňte usazování prachu. Spuštěný počítač Dell neumísťujte do prostředí s nedostatečným větráním, například do uzavřené aktovky, ani na textilní povrchy, jako jsou např. koberce či pokrývky. Při nedostatečném proudění vzduchu hrozí poškození počítače, snížení výkonu počítače nebo požár. Počítač zapne ventilátor při velkém zvýšení teploty. Hluk ventilátoru je normální a neznačí problém ventilátoru ani počítače.

UPOZORNĚNÍ: Pokud na počítač položíte nebo naskládáte těžké či ostré předměty, může dojít k jeho trvalému poškození.

## <span id="page-9-1"></span><span id="page-9-0"></span>Připojení napájecího adaptéru

Připojte napájecí adaptér k počítači a poté jej připojte do elektrické zásuvky nebo přepěťové ochrany.

VAROVÁNÍ: Napájecí adaptér lze připojit k elektrickým zásuvkám kdekoli ve světě. V různých zemích se však konektory napájení a napájecí rozdvojky mohou lišit. Použitím neodpovídajícího kabelu nebo jeho nesprávným připojením do napájecí rozdvojky či elektrické zásuvky můžete způsobit požár nebo poškození počítače.

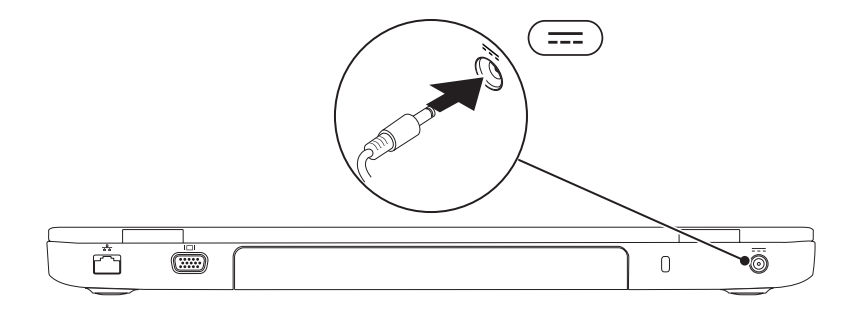

### <span id="page-10-0"></span>Připojení síťového kabelu (volitelné)

Chcete-li používat připojení prostřednictvím kabelové sítě, připojte síťový kabel.

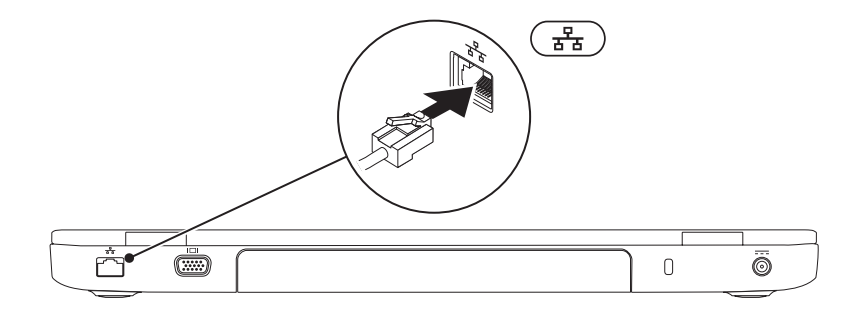

#### <span id="page-11-0"></span>Stiskněte tlačítko napájení

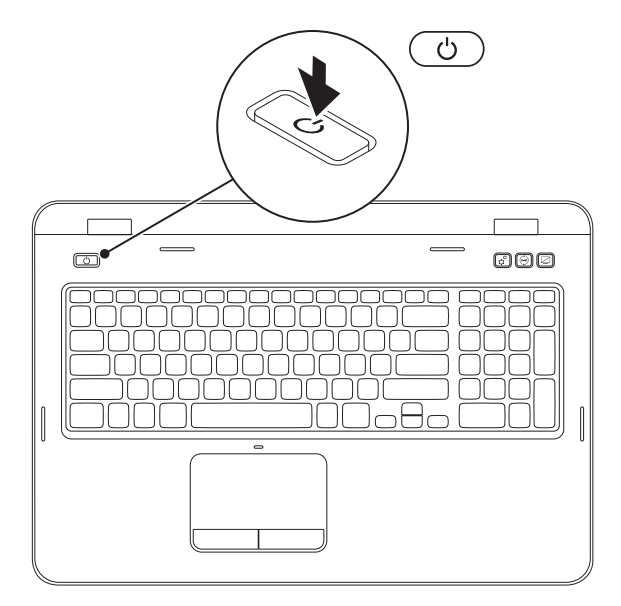

## <span id="page-12-0"></span>Nastavení operačního systému

Počítač Dell se dodává nakonfigurovaný s operačním systémem, který jste si vybrali v okamžiku nákupu.

#### Nastavení systému Microsoft Windows

Chcete-li provést počáteční nastavení systému Windows, postupujte podle pokynů na obrazovce. Tyto kroky jsou povinné a jejich dokončení může nějakou dobu trvat. Obrazovky instalace systému Windows vás provedou několika postupy, včetně přijetí licenčních smluv, nastavení předvoleb a nastavení připojení k Internetu.

- UPOZORNĚNÍ: Nepřerušujte proces nastavení operačního systému. V opačném případě se může stát, že počítač nebude možné použít a budete muset operační systém nainstalovat znovu.
- 
- POZNÁMKA: Chcete-li dosáhnout optimálního výkonu počítače, doporučuje se stáhnout a nainstalovat nejnovější systém BIOS a ovladače, které jsou k dispozici na adrese support.dell.com.
- $\mathscr U$

POZNÁMKA: Další informace o operačním systému a jeho vlastnostech naleznete na webu support.dell.com/MyNewDell.

#### Nastavení systému Ubuntu

Chcete-li provést nastavení systému Ubuntu, postupujte podle pokynů na obrazovce. Další specifické informace o operačním systému Ubuntu naleznete v příslušné dokumentaci systému.

## <span id="page-13-0"></span>Vytvoření média pro obnovení systému (doporučeno)

POZNÁMKA: Ihned po dokončení nastavení systému Microsoft Windows doporučujeme vytvořit médium pro obnovu systému.

Médium pro obnovení systému lze použít pro obnovení počítače do provozuschopného stavu, ve kterém se nacházel po zakoupení, při současném zachování datových souborů (bez použití disku s *operačním systémem*). Médium pro obnovení systému můžete použít, pokud změny hardwaru, softwaru, ovladačů a dalších systémových nastavení zanechaly počítač v nežádoucím provozním stavu.

K vytvoření média pro obnovení systému budete potřebovat následující:

- • Dell DataSafe Local Backup
- • Klíč USB s minimální kapacitou 8 GB nebo disk DVD-R/DVD+R/Blu-ray (volitelné)

**24 POZNÁMKA:** Nástroj Dell DataSafe Local Backup nepodporuje přepisovatelné disky.

Vytvoření média pro obnovení systému:

- 1. Zkontroluite, zda je připojen napájecí adaptér (viz "Připojení napájecího adaptéru" na straně [8](#page-9-1)).
- 2. Vložte disk nebo paměť USB do počítače.
- 3. Klikněte na tlačítko Start $\bigoplus$   $\rightarrow$  Všechny programy  $\rightarrow$  Dell DataSafe Local Backup.
- 4. Klikněte na tlačítko Create Recovery Media (Vytvořit médium pro obnovení).
- 5. Postupujte podle pokynů na obrazovce.
- **ZA POZNÁMKA:** Informace o používání média pro obnovení operačního systému naleznete v kapitole "Média pro obnovení systému" na straně [74](#page-75-1).
- POZNÁMKA: Ihned po dokončení nastavení systému Microsoft Windows doporučujeme vytvořit disk pro resetování hesla. Další informace naleznete v podpoře systému Windows 7 na adrese support.dell.com/MyNewDell.

### <span id="page-15-1"></span><span id="page-15-0"></span>Zapnutí nebo vypnutí bezdrátové sítě (volitelné)

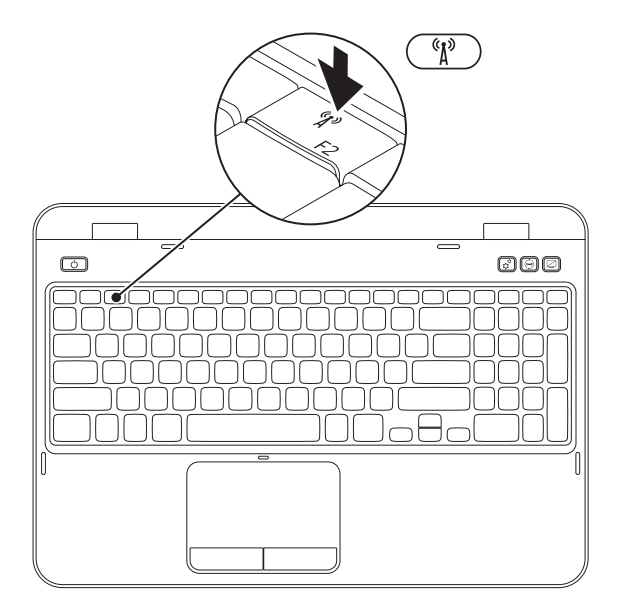

Zapnutí nebo vypnutí bezdrátové sítě:

- 1. Zkontrolujte, zda je počítač zapnutý.
- 2. Stiskněte klávesu <Fn> společně s klávesou <  $\binom{8}{1}$ > v řádku funkčních kláves na klávesnici. Na obrazovce se zobrazí aktuální stav bezdrátových zařízení. Bezdrátová síť je zapnuta

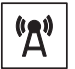

Bezdrátová síť je vypnuta

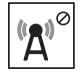

**3.** Opětovným stisknutím klávesy <Fn> společně s klávesou <  $\binom{n}{k}$ > přepnete bezdrátovou síť mezi stavy zapnuto a vypnuto.

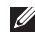

POZNÁMKA: Klávesa pro bezdrátovou síť umožňuje rychle vypnout všechna bezdrátová zařízení (Wi-Fi a Bluetooth®), například jste-li o to požádáni na palubě letadla během letu.

## <span id="page-17-0"></span>Nastavení bezdrátového displeje (volitelně)

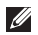

 $\mathbb Z$  POZNÁMKA: Funkce bezdrátového displeje nemusí být ve všech počítačích podporována. Informace o hardwaru a softwaru potřebném pro nastavení bezdrátového displeje najdete na stránkách www.intel.com.

Funkce bezdrátového displeje Intel vám umožňuje sdílet displej počítače s televizorem bez použití kabelů. Před nastavením bezdrátového displeje musíte k televizoru připojit adaptér bezdrátového displeje.

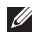

POZNÁMKA: Adaptér bezdrátového displeje není dodáván společně s počítačem a je nutné jej zakoupit samostatně.

Pokud váš počítač podporuje funkci bezdrátového displeje, na ploše systému Windows se zobrazí ikona **bezdrátového displeje Intel.** 

Nastavení bezdrátového displeje:

- 1. Zapněte počítač.
- **2.** Bezdrátovou síť povolíte stisknutím klávesy <Fn> společně s klávesou <  $\binom{6}{1}$  > v řádku funkčních kláves na klávesnici.
- 3. Připojte adaptér bezdrátového displeje k TV.
- 4. Zapněte TV
- 5. Zvolte odpovídající zdroj videosignálu pro TV, například HDMI1, HDMI2 nebo S-Video.
- 6. Klikněte na ikonu **bezdrátového displeje Intel na ploše**. Otevře se okno Bezdrátový displej Intel.
- 7. Zvolte Vyhledat dostupné displeje.
- 8. Zvolte adaptér bezdrátového displeje ze seznamu Zjištěné bezdrátové displeje.
- 9. Zadejte bezpečnostní kód, který se zobrazí na TV.

Povolení bezdrátového displeje:

- 1. Klikněte na ikonu  $\mathbb{H}$  bezdrátového displeje Intel na ploše. Otevře se okno Bezdrátový displej Intel.
- 2. Zvolte Připojení ke stávajícímu adaptéru.
- 
- Z POZNÁMKA: Nejnovější ovladač pro "Intel Wireless Display Connection Manager" si můžete stáhnout a nainstalovat z webu support.dell.com.

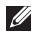

POZNÁMKA: Další informace o bezdrátovém displeji naleznete v dokumentaci adaptéru bezdrátového displeje.

## <span id="page-19-0"></span>Připojení k Internetu (volitelné)

Chcete-li se připojit k Internetu, je nutné zajistit externí modem nebo připojení k síti a poskytovatele služeb Internetu (ISP).

Nezahrnuje-li vaše původní objednávka externí modem USB ani adaptér bezdrátové sítě WLAN, můžete si jej zakoupit na webových stránkách dell.com.

#### Nastavení kabelového připojení

- • Jestliže používáte telefonické připojení k síti, připojte před nastavením připojení k Internetu telefonní linku k externímu modemu USB (volitelný) a do telefonní zásuvky ve zdi.
- • Pokud využíváte připojení prostřednictví modemu DSL, kabelového nebo satelitního modemu, kontaktujte svého poskytovatele připojení k Internetu nebo operátora mobilních telefonních služeb a vyžádejte si pokyny pro připojení.

Chcete-li dokončit nastavení kabelového připojení k Internetu, postupujte podle pokynů v kapitole "Nastavení připojení k Internetu" na straně [19.](#page-20-0)

#### Nastavení bezdrátového připojení

**POZNÁMKA:** Chcete-li nastavit bezdrátový směrovač, informujte se v dokumentaci, která k němu byla dodána.

Než použijte bezdrátové připojení k Internetu, je nutné připojit bezdrátový směrovač.

Nastavení připojení k bezdrátovému směrovači:

- 1. Zkontrolujte, zda je bezdrátová síť v počítači zapnuta (viz "Zapnutí nebo vypnutí bezdrátové sítě (volitelné)" na straně [14\)](#page-15-1).
- 2. Uložte a zavřete všechny otevřené soubory a ukončete všechny spuštěné aplikace.
- 3. Klikněte na Start + Ovládací panely.
- 4. V poli vyhledávání zadejte síť, a poté klikněte na nabídku Centrum síťových připojení a sdílení→ Připojit k síti.
- 5. Dokončete nastavení podle pokynů na obrazovce.

#### <span id="page-20-0"></span>Nastavení připojení k Internetu

Poskytovatelé služeb Internetu a jejich nabídky se liší podle jednotlivých zemí. Nabídky připojení dostupné ve vaší zemi jsou k dispozici u poskytovatele připojení k Internetu.

Pokud se k Internetu stále nemůžete připojit, ale v minulosti jste se již připojili úspěšně, mohlo dojít k výpadku připojení k Internetu ze strany poskytovatele. Obraťte se na poskytovatele ISP a informujte se o stavu služby nebo se pokuste o připojení později.

Připravte si informace od svého poskytovatele služeb Internetu. Pokud nemáte poskytovatele služeb Internetu, můžete jej získat pomocí Průvodce připojením k Internetu.

Nastavení připojení k Internetu:

- 1. Uložte a zavřete všechny otevřené soubory a ukončete všechny spuštěné aplikace.
- 2. Klikněte na Start → Ovládací panely.
- 3. V poli vyhledávání zadejte síť, pak klikněte na Centrum síťových připojení a sdílení→ Nastavit nové připojení nebo síť→Připojit k Internetu.

Zobrazí se okno Připojit k Internetu.

- **22 POZNÁMKA: Pokud nevíte, které** připojení si máte vybrat, klikněte na tlačítko Chci pomoc při výběru. nebo se obraťte na svého poskytovatele připojení k Internetu.
- 4. Postupujte podle pokynů na obrazovce a použijte informace o nastavení od poskytovatele ISP a dokončete nastavení systému.

# <span id="page-21-0"></span>Použití přenosného počítače Inspiron

Tato část obsahuje informace o funkcích, které jsou k dispozici v přenosném počítači Inspiron.

## Pohled zprava

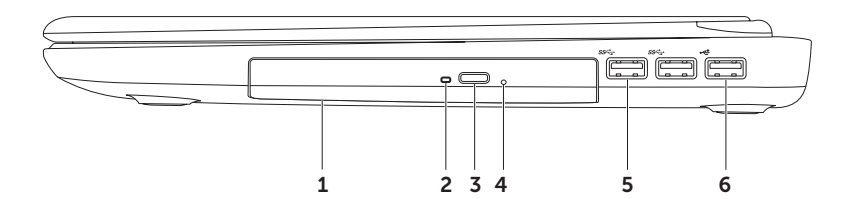

- 1 Optická jednotka Přehrává nebo zaznamenává data na disky CD, DVD a Blu-ray (volitelně). Další informace viz "Používání optické jednotky" na straně [43.](#page-44-1)
- 2 Kontrolka optické jednotky Bliká, když stisknete tlačítko vysunutí optické jednotky nebo když vložíte disk a probíhá jeho čtení.
- 3 Tlačítko vysunutí optické jednotky Po stisknutí otevírá zásuvku optické jednotky.
- 4 Otvor pro nouzové vysunutí Slouží k otevření zásuvky optické jednotky v případě, že ji nelze otevřít stisknutím tlačítka pro vysunutí. Další informace naleznete v části "Používání otvoru pro nouzové vysunutí" na straně [43](#page-44-2).
- 5  $|S^2 \overline{G}|$  Konektory USB 3.0 (2) Poskytují rychlejší přenos dat mezi počítačem a zařízeními USB.
- 6  $\overline{\bullet}$  Konektor USB 2.0 Umožňuje připojení k zařízením USB, jako je například myš, klávesnice, tiskárna, externí jednotka nebo přehrávač MP3.

#### <span id="page-23-0"></span>Pohled zleva

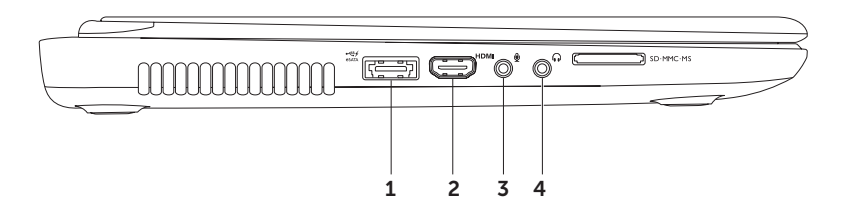

1  $\frac{1}{\cos(10^{-10})}$  Kombinovaný konektor eSATA/USB s funkcí USB PowerShare — Umožňuje připojit úložná zařízení kompatibilní s rozhraním eSATA (například externí pevné disky nebo optické jednotky) a zařízení USB (například myš, klávesnici, tiskárnu, externí jednotku nebo přehrávač MP3). Funkce USB PowerShare umožňuje nabíjet USB zařízení, když je počítač zapnutý/vypnutý nebo v režimu spánku.

POZNÁMKA: Je možné, že se některá zařízení USB nebudou nabíjet, když je počítač vypnutý nebo v režimu spánku. V takovém případě zapněte počítač a poté zařízení nabijte.

POZNÁMKA: Pokud počítač vypnete během nabíjení zařízení USB, zařízení se přestane nabíjet. Chcete-li pokračovat v nabíjení, odpojte USB zařízení a znovu jej připojte.

POZNÁMKA: Funkce USB PowerShare se automaticky vypne, když zbývá pouze 10 % celkové kapacity baterie.

2 **HDMI** Konektor HDMI – Umožňuje připojit televizi, a to jak zvukový signál 5.1, tak obrazový signál.

POZNÁMKA: Pokud je použit s monitorem, přenáší se pouze video signál.

- 3 Konektor zvukového vstupu/mikrofonu Umožňuje připojit mikrofon nebo vstupní signál pro zvukové programy.
- $\lfloor \cdot \rfloor$  Konektor zvukového výstupu/sluchátek Umožňuje připojit jeden pár sluchátek nebo aktivní reproduktor či zvukový systém.

#### Použití přenosného počítače Inspiron

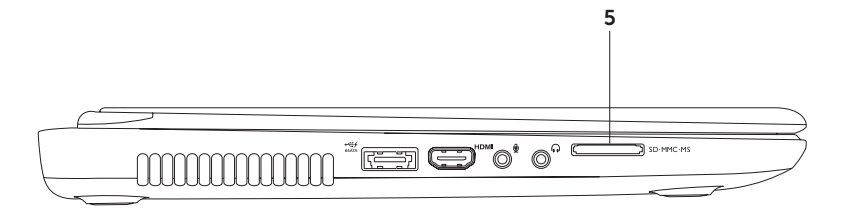

 $\overline{5}$  SD MMC MS  $\overline{C}$ tečka multimediálních karet 8-v-1 – Poskytuje rychlý a pohodlný způsob prohlížení a sdílení digitálních fotografií, hudby, videa a dokumentů uložených na těchto digitálních paměťových kartách. Další informace týkající se podporovaných paměťových karet naleznete v části "Technické údaje" na straně [91.](#page-92-1)

POZNÁMKA: Počítač je dodáván s plastovou záslepkou ve slotu pro paměťové karty. Záslepka chrání nepoužívané sloty před prachem a dalšími nečistotami. Uložte ji pro případ, že ve slotu nebude vložena žádná multimediální karta. Záslepky z jiných počítačů nemusí mít stejné rozměry.

#### <span id="page-27-0"></span>Pohled zezadu

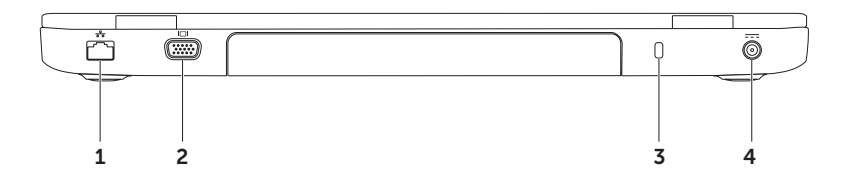

- $1 \left\lfloor \frac{F_B}{\delta \Delta} \right\rfloor$  Síťový konektor Připojuje počítač k síti nebo širokopásmovému zařízení, pokud používáte kabelovou síť.
- **2 | IOI Konektor VGA** Umožňuje připojení monitoru nebo projektoru.
- 3 Slot pro bezpečnostní kabel Umožňuje připojit k počítači volně prodejný bezpečnostní kabel.

POZNÁMKA: Před zakoupením bezpečnostního kabelu se přesvědčte, zda jej lze zapojit do slotu bezpečnostního kabelu v počítači.

 $4 \overline{)}$  Konektor napájecího adaptéru  $-$  Umožňuje připojit napájecí adaptér zajišťující napájení počítače a nabíjení baterie.

## <span id="page-29-0"></span>Čelní pohled

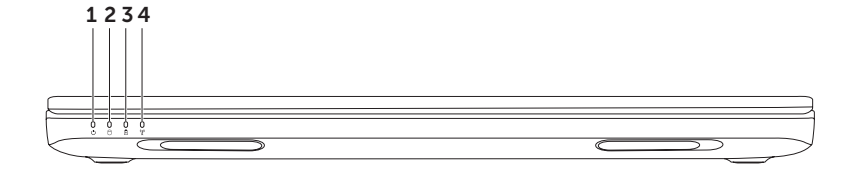

- $1 \mid \bigcirc \mid$  Kontrolka napáiení Signalizuje stavy napájení. Další informace o kontrolce napájení naleznete v části "Stavové kontrolky a indikátory" na straně [30](#page-31-1).
- 2 U Kontrolka aktivity pevného disku Rozsvítí se, když počítač načítá nebo zapisuje. Svítící bílá kontrolka signalizuje činnost pevného disku.

UPOZORNĚNÍ: Chcete-li zabránit ztrátě dat, nevypínejte počítač, pokud kontrolka aktivity pevného disku bliká.

3  $\boxed{6}$  Kontrolka stavu baterie — Signalizuje stav nabití baterie. Další informace o kontrolce stavu baterie naleznete v části "Stavové kontrolky a indikátory" na straně [30.](#page-31-1)

POZNÁMKA: Baterie se dobíjí, když je počítač napájen pomocí napájecího adaptéru.

 $4 \frac{\binom{n}{k}}{k}$  Kontrolka stavu bezdrátové sítě — Rozsvítí se, když je připojení k bezdrátové síti aktivní. Svítící bílá kontrolka signalizuje, že je připojení k bezdrátové síti zapnuté.

POZNÁMKA: Chcete-li zapnout nebo vypnout bezdrátovou síť, prostudujte si část "Zapnutí nebo vypnutí bezdrátové sítě (volitelné)" na straně [14](#page-15-1).

## <span id="page-31-1"></span><span id="page-31-0"></span>Stavové kontrolky a indikátory

#### Kontrolka stavu baterie **R**

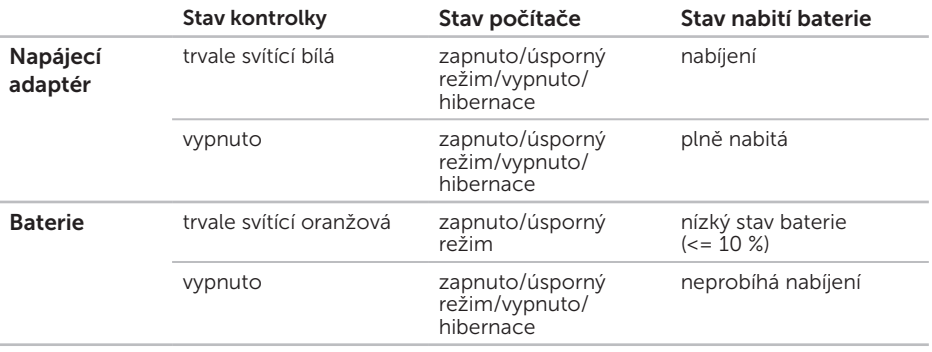

**2 POZNÁMKA:** Baterie se dobíjí, když je počítač napájen pomocí napájecího adaptéru.

#### Kontrolka napájecího tlačítka/Kontrolka napájení

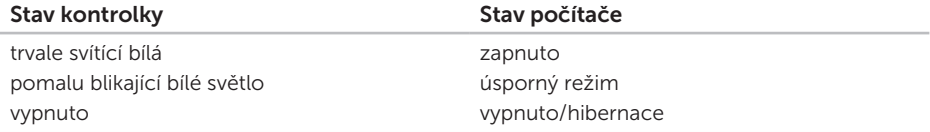

POZNÁMKA: Pokud je váš počítač v pohotovostním režimu nebo režimu spánku, stiskněte a sekundu podržte stisknuté tlačítko napájení, čímž počítač přejde zpět do normálního režimu.

POZNÁMKA: Další informace po potížích s napájením, viz také "Potíže s napájením" na  $\mathscr{M}$ straně [60.](#page-61-1)

## <span id="page-33-0"></span>Vypnutí nabíjení baterie

Během letu na palubě letadla můžete být požádáni, abyste vypnuli funkci nabíjení baterie. Rychlé vypnutí funkce nabíjení baterie:

- 1. Zkontrolujte, zda je počítač zapnutý.
- 2. Klikněte na tlačítko Start ...
- 3. Do pole vyhledávání zadejte výraz Možnosti napájení a stiskněte klávesu <Enter>.
- 4. V okně Možnosti napájení klikněte na možnost Měřič baterie Dell, a tím otevřete okno Nastavení baterie.
- 5. Klikněte na možnost Vypnout nabíjení baterie, a poté klikněte na tlačítko OK.
- **2 POZNÁMKA:** Nabíjení baterie lze rovněž vypnout v nástroji pro nastavení systému (BIOS).

Použití přenosného počítače Inspiron

## <span id="page-35-0"></span>Základna počítače a funkce klávesnice

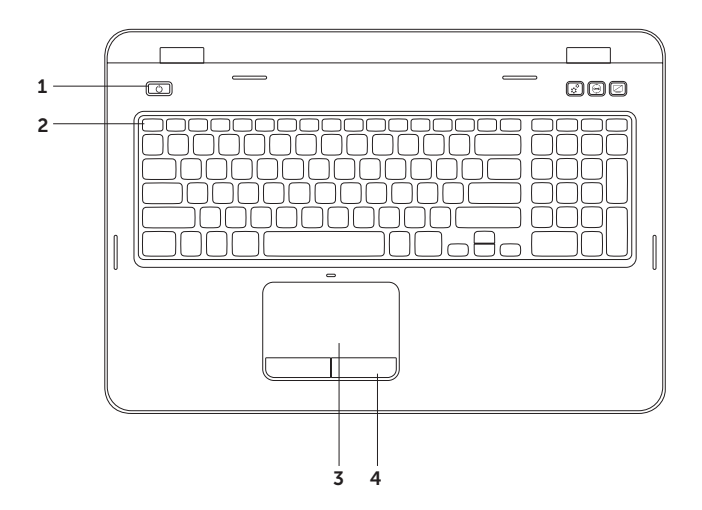
- 1 **U** Tlačítko a kontrolka napájení Stisknutím tohoto tlačítka počítač vypnete nebo zapnete. Kontrolka uprostřed tohoto tlačítka signalizuje stavy napájení. Další informace o kontrolce tlačítka napájení naleznete v části "Stavové kontrolky a indikátory" na straně [30.](#page-31-0)
- 2 Řada funkčních kláves V této řadě je umístěno tlačítko zapnutí nebo vypnutí duálního zobrazení  $\Box \Box$  tlačítko zapnutí nebo vypnutí bezdrátové sítě  ${}^6N^9$ , tlačítko zapnutí nebo vypnutí dotykového panelu  $\blacksquare$ , tlačítka zvýšení  $\Lambda$  nebo snížení  $\Lambda$ v jasu, a multimediální tlačítka.

Další informace o multimediálních tlačítkách naleznete v části "Ovládací klávesy multimédií" na straně [40](#page-41-0).

3 Dotykový panel — Zajišťuje funkce myši umožňující pohyb kurzoru, přetažení či přesunutí vybraných položek a kliknutí levým tlačítkem myši klepnutím na povrch panelu.

Dotykový panel podporuje funkce Posuv, Rychlá gesta a Zoom. Chcete-li změnit nastavení dotykového panelu, dvakrát klikněte na ikonu Dotykový panel Dell v oznamovací oblasti pracovní plochy. Další informace naleznete v kapitole "Gesta dotykového panelu" na straně [38](#page-39-0).

POZNÁMKA: Chcete-li dotykový panel zapnout nebo vypnout, stiskněte klávesu <Fn> společně s klávesou <<a>
v řadě funkčních kláves na klávesnici.

4 Tlačítka dotykového panelu (2) – Zajišťují funkce kliknutí levým a pravým tlačítkem stejně jako myš.

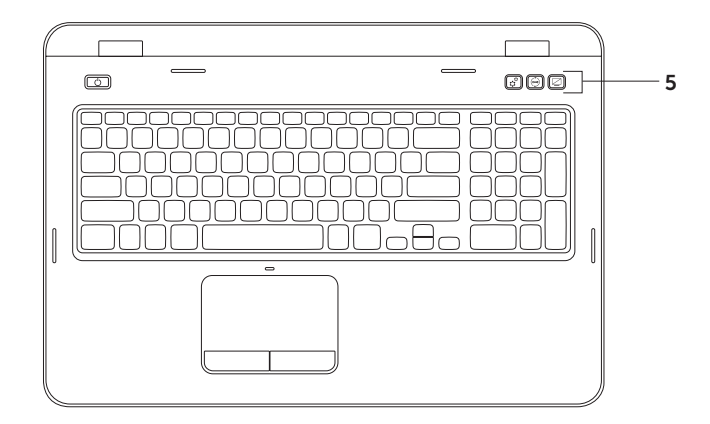

5  $|\mathfrak{T}|$  Tlačítko Centrum nastavení mobilních zařízení – Stisknutím tohoto tlačítka spustíte Centrum nastavení mobilních zařízení. Centrum nastavení mobilních zařízení poskytuje rychlý přístup k nastavení přenosného počítače, jako je nastavení jasu, ovládání hlasitosti, stav baterie, bezdrátová síť a tak dále.

Tlačítko Centrum podpory společnosti Dell — Stisknutím tohoto tlačítka spustíte Centrum podpory společnosti Dell. Další informace naleznete v části "Centrum podpory společnosti Dell" na straně [65.](#page-66-0)

Tlačítko zapnutí/vypnutí displeje — Stisknutím tohoto tlačítka zapnete nebo vypnete displej.

POZNÁMKA: Tlačítka Centrum nastavení mobilních zařízení, Centrum podpory společnosti Dell a zapnutí/vypnutí displeje fungují pouze u počítačů s operačním systémem Windows.

## Dotykový panel – Gesta

**ZA POZNÁMKA:** Některá gesta dotykového panelu mohou být ve výchozím nastavení vypnuta. Chcete-li změnit nastavení gest dotykového panelu,

klikněte na tlačítko Start + Ovládací panely→ Hardware a zvuk→ Zařízení a tiskárny→ Myš.

### <span id="page-39-0"></span>Posouvání

Umožňuje se posouvat obsahem. Funkce posouvání zahrnuje:

Svislé posouvání — Umožňuje posouvat se nahoru a dolů v aktivním okně.

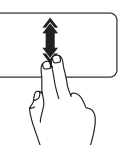

Přesuňte dva prsty rychle dolů nebo nahoru a aktivujte automatické svislé posouvání.

Klepnutím na dotykový panel funkci vypnete.

### Automatické vodorovné posouvání —

Umožňuje posouvat se doleva a doprava v aktivním okně.

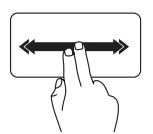

Přesuňte dva prsty rychle vlevo nebo vpravo a aktivujte automatické vodorovné posouvání.

Klepnutím na dotykový panel funkci vypnete.

### Zvětšení

Umožňuje zvětšit nebo zmenšit obsah obrazovky. Funkce zvětšení zahrnuje:

Stažení — Umožňuje zvětšit nebo zmenšit velikost stažením dvou prstů k sobě nebo jejich roztažením od sebe na dotykovém panelu.

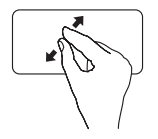

Zvětšení:

Přesuňte dva prsty od sebe a zvětšete náhled aktivního okna.

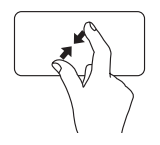

Zmenšení:

Přesuňte dva prsty k sobě a zmenšete náhled aktivního okna.

### Rychlé gesto

Umožňuje otočit obsah dopředu nebo dozadu, podle směru gesta.

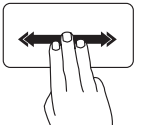

Posuňte rychle tři prsty v požadovaném směru a obraťte obsah aktivního okna.

## <span id="page-41-0"></span>Ovládací klávesy multimédií

Ovládací klávesy multimédií jsou umístěny v řadě funkčních kláves na klávesnici. Jestliže chcete použít ovládací prvky multimédií, stiskněte požadovanou klávesu. Pomocí nástroje Nastavení systému (BIOS) nebo Centra nastavení mobilních zařízení můžete nakonfigurovat klávesy ovládacích prvků multimédií.

### Nastavení systému

- 1. Stiskněte klávesu <F2> během testu při spuštění počítače (POST ) a aktivujte nástroj Nastavení systému (BIOS).
- 2. V části Chování funkční klávesy vyberte možnost Nejprve multimediální klávesa nebo Nejprve funkční klávesa.

Nejprve funkční klávesa – Toto je výchozí možnost. Stiskněte kteroukoliv funkční klávesu a proveďte přidruženou funkci. Chcete-li provést multimediální akci, stiskněte klávesu <Fn> + požadovanou multimediální klávesu.

Nejprve multimediální klávesa – Stisknutím libovolné multimediální klávesy provedete přidruženou multimediální akci. Chcete-li použít funkci, stiskněte klávesu <Fn> + požadovanou funkční klávesu.

 $\mathbb Z$  POZNÁMKA: Možnost Nejprve multimediální klávesa je aktivní pouze v operačním systému.

#### Centrum nastavení mobilních zařízení

- 1. Stisknutím kláves <(a)><X> nebo stisknutím tlačítka spustíte Centrum nastavení mobilních zařízení  $\mathbf{\hat{x}}^{\mathbf{\hat{x}}}$  spustite Centrum nastavení mobilních zařízení.
- 2. U položky Řádek funkčních kláves vyberte možnost Funkční klávesa nebo Multimediální klávesa.

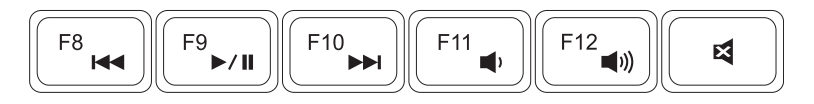

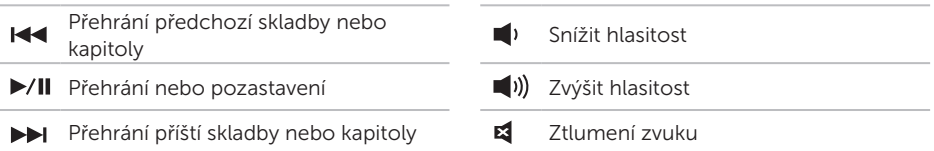

## Používání optické jednotky

UPOZORNĚNÍ: Při otevírání nebo zavírání zásuvky optické jednotky netlačte na disk. Pokud optickou jednotku nepoužíváte, udržujte ji zavřenou.

#### UPOZORNĚNÍ: Při přehrávání nebo nahrávání disků počítač nepřemísťujte.

Optická jednotka přehrává nebo zaznamenává na disky CD a DVD. Při vkládání disků do podavače optické jednotky dbejte na to, aby strana s potiskem nebo nápisem směřovala nahoru.

Vložení disku do optické jednotky:

- 1. Stiskněte tlačítko vysunutí na optické jednotce.
- 2. Vytáhněte zásuvku optické jednotky.
- 3. Umístěte disk na střed zásuvky optické jednotky, a to stranou se štítkem nahoru, a poté nasaďte disk na unášecí vřeteno.
- 4. Opatrně zatlačte zásuvku optické jednotky zpět.

### Používání otvoru pro nouzové vysunutí

Pokud se zásuvka optické jednotky po stisknutí tlačítka pro vysunutí nevysune, můžete zásuvku jednotky otevřít pomocí otvoru pro nouzové vysunutí. Otevření zásuvky jednotky pomocí otvoru pro nouzové vysunutí:

- 1. Vypněte počítač.
- 2. Vložte do otvoru pro nouzové vysunutí menší špendlík nebo rozloženou kancelářskou sponku, a poté silněji zatlačte, dokud se zásuvka optické jednotky neotevře.

- 1 disk
- 2 vřeteno
- 3 podavač optické jednotky
- 4 otvor pro nouzové vysunutí
- 5 tlačítko vysunutí optické jednotky

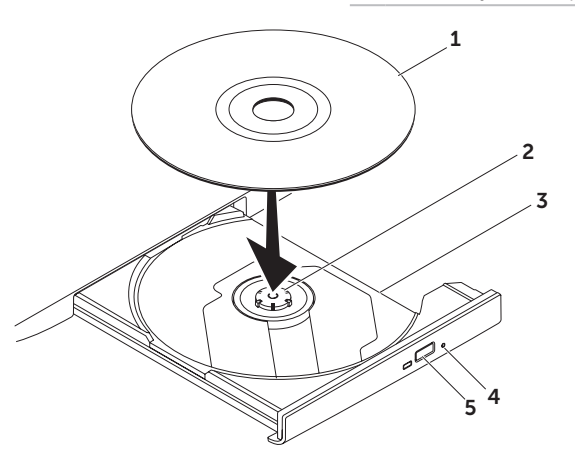

### Funkce displeje

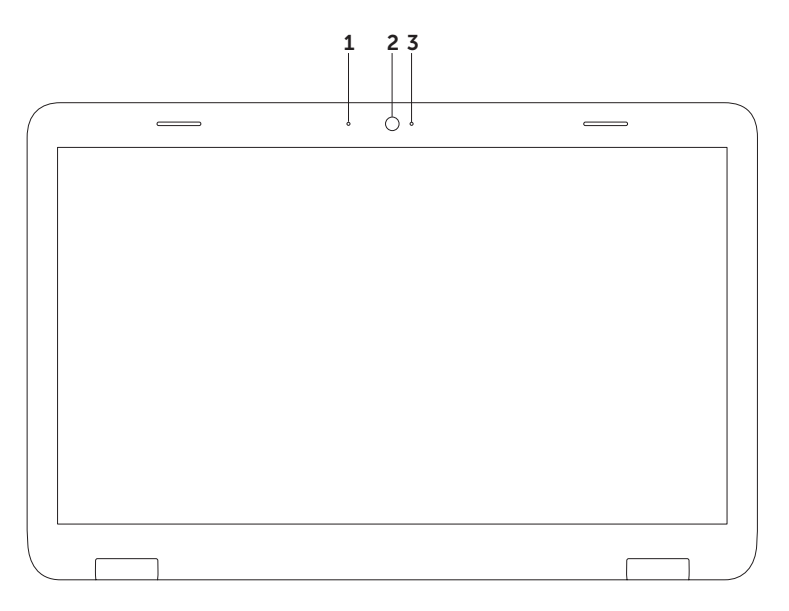

- 1 Mikrofon Zajišťuje vysoce kvalitní zvuk pro videokonference a záznam hlasu.
- 2 Kamera Zabudovaná kamera pro záznam videa, konference a konverzace.
- 3 Kontrolka kamery Signalizuje zapnutí nebo vypnutí kamery. Svítící bílá kontrolka signalizuje činnost kamery.

## Sejmutí a výměna horního krytu (volitelné)

- VAROVÁNÍ: Před provedením libovolného z postupů v této části si pročtěte bezpečnostní pokyny dodané s počítačem.
- VAROVÁNÍ: Před sejmutím horního krytu vypněte počítač a odpojte externí kabely (včetně napájecího adaptéru).

Postup při sejmutí horního krytu:

- 1. Vypněte počítač a zavřete displej.
- 2. Stiskněte a podržte tlačítko pro uvolnění horního krytu a poté posuňte horní kryt.
- **2 POZNÁMKA:** Další výměnné horní kryty lze dokoupit na adrese dell.com.

- 1 zadní strana počítače<br>2 horní krvt
- horní kryt
- tlačítko pro uvolnění horního krytu

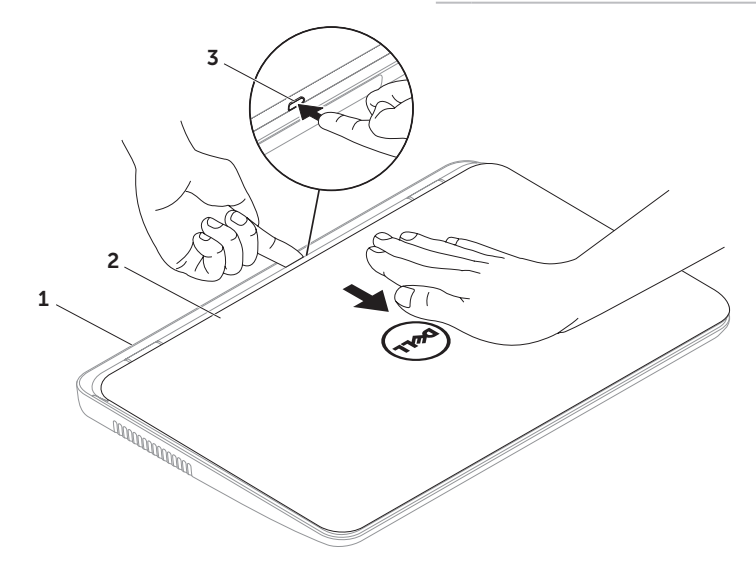

Postup při výměně horního krytu:

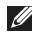

 $\mathbb Z$  POZNÁMKA: Při výměně horního krytu se ujistěte, že je logo Dell umístěno směrem k zadní straně počítače.

- 1. Zarovnejte horní kryt se zadní stranou displeje.
- 2. Posuňte horní kryt, dokud nezaklapne na své místo. Ujistěte se, že mezi horním krytem a zadním krytem displeje nejsou žádné mezery.

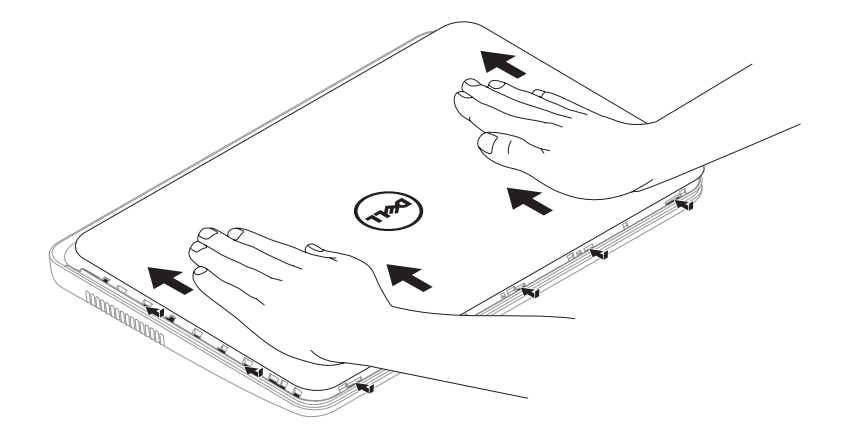

## Vyjmutí a výměna baterie

- VAROVÁNÍ: Před provedením libovolného z postupů v této části si pročtěte bezpečnostní pokyny dodané s počítačem.
- VAROVÁNÍ: V případě používání nevhodné baterie hrozí zvýšené nebezpečí požáru nebo výbuchu. Tento počítač by měl používat pouze baterii zakoupenou u společnosti Dell. Nepoužívejte baterie z jiných počítačů.
- VAROVÁNÍ: Před vyjmutím baterie vypněte počítač a odpojte externí kabely (včetně napájecího adaptéru).

Postup při vyjmutí baterie:

- 1. Vypněte počítač a otočte jej.
- 2. Přesuňte západku zamknutí baterie a západku uvolnění baterie do odjištěné polohy.
- 3. Vysuňte a zvedněte baterii z prostoru pro baterii.

Nahrazení baterie:

- 1. Zasuňte baterii do pozice, dokud nezapadne na místo.
- 2. Přesuňte zamykací západku baterie do uzamčené polohy.

- 1 uvolňovací západka baterie
- baterie
- západka pro zamknutí baterie

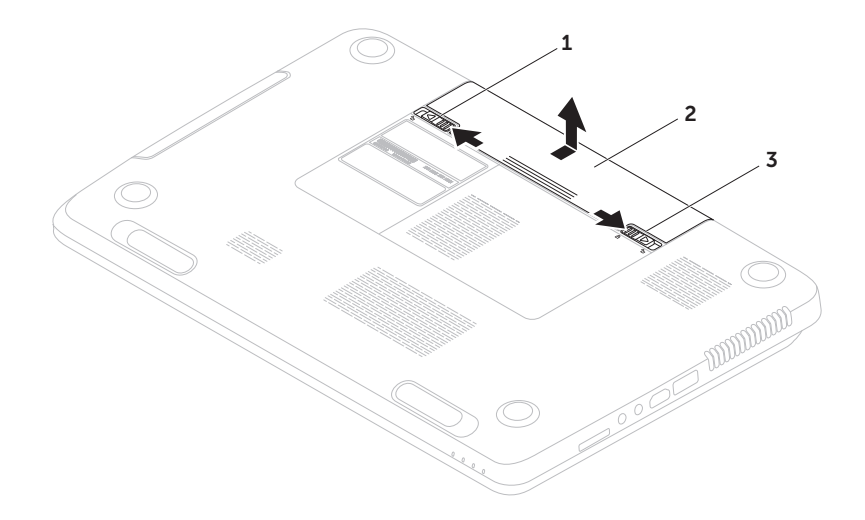

## Softwarové funkce

### Rozpoznávání obličeje FastAccess

Počítač může být vybaven funkcí rozpoznávání obličeje FastAccess. Tato funkce pomáhá zabezpečit počítač Dell tím, že si uloží do paměti unikátní prvky vašeho obličeje a použije je pro ověření vaší identity k automatickému zadávání přihlašovacích informací, zatímco jinak byste museli tyto informace zadávat sami (například přihlášení do Windows nebo na zabezpečené webové stránky). Další informace získáte kliknutím na tlačítko Start + Všechny programy→ **FastAccess** 

### Produktivita a komunikace

V počítači je možné vytvářet prezentace, brožury, přání, letáky a tabulky. Zároveň můžete zobrazovat a upravovat digitální fotografie a obrázky. Software nainstalovaný v počítači zjistíte na nákupní objednávce.

Jakmile se připojíte k Internetu, budete moci navštěvovat weby, nastavovat e-mailové účty, odesílat soubory na server nebo je stahovat.

### Zábava a multimédia

V počítači je možné sledovat videa, hrát hry, vytvářet vlastní disky CD/DVD a poslouchat hudbu nebo internetové rozhlasové stanice.

Můžete stahovat nebo kopírovat obrázky či videosoubory z přenosných zařízení, jako jsou digitální kamery a mobilní telefony. Volitelné softwarové aplikace vám umožňují uspořádat a vytvořit hudbu a videosoubory, které lze zaznamenat na disk, uložit do přenosných zařízení (jako jsou přehrávače MP3 a kapesní zábavní zařízení) nebo přehrát a zobrazit přímo na připojeném televizoru, projektoru či zařízení domácího kina.

## Dell DataSafe Online Backup

- **22 POZNÁMKA: Nástroj Dell DataSafe** Online je podporován pouze operačními systémy Windows.
- **24 POZNÁMKA:** Pro rychlé nahrávání a stahování se doporučuje širokopásmové připojení.

Aplikace Dell DataSafe Online představuje automatizovanou službu zálohování a obnovování, který pomáhá chránit vaše data a další důležité soubory před těžkými haváriemi, odcizením, požárem nebo přírodními katastrofami. Ke službě můžete přistupovat z počítače pomocí účtu chráněného heslem.

#### Další informace naleznete na webu DellDataSafe.com.

Naplánování zálohování:

- 1. Poklepejte na ikonu **ODell DataSafe** Online v oznamovací oblasti plochy systému.
- 2. Postupujte podle pokynů na obrazovce.

## Dell Stage

Software Dell Stage nainstalovaný v počítači poskytuje přístup k oblíbeným mediálním aplikacím.

Chcete-li spustit aplikaci Dell Stage, klikněte na Start + → Všechny programy → Dell Stage→ Dell Stage.

**ZA POZNÁMKA: Některé aplikace Dell** Stage lze rovněž spustit přímo z nabídky Všechny programy.

Software Dell Stage můžete uzpůsobit takto:

- • Uspořádat zástupce aplikace Zvolte a podržte zástupce aplikace, dokud se bliká a pak jej přetáhněte do požadovaného umístěn v softwaru Dell Stage.
- • Minimalizovat Přetáhněte okno Dell Stage na dolní okraj obrazovky.
- • Přizpůsobit Zvolte ikonu nastavení a pak vyberte požadovanou možnost.

V softwaru Dell Stage jsou k dispozici následující aplikace:

- **POZNÁMKA: Některé aplikace nemusí být** dostupné podle výběru, který provedete při koupi počítače.
	- Music Můžete si přehrávat hudbu nebo procházet seznamy hudby podle alba, interpreta nebo názvu skladby. Můžete také poslouchat rozhlasové stanice z celé zeměkoule. Volitelná aplikace Napster umožňuje stahovat skladby, pokud jste připojeni k počítači.
	- YouPaint Kreslete a upravujte obrázky.
	- Documents Poskytuje rychlý přístup ke složce Dokumenty v počítači.
- PHOTO Zobrazuite, organizuite nebo upravujte obrázky. Můžete vytvářet prezentace a sbírky obrázků a nahrávat je na web Facebook nebo Flickr, pokud jste připojeni k Internetu.
- DELL WEB Poskytuje náhled až čtyř oblíbených webových stránek. Chcete-li otevřít náhled webové stránky ve webovém prohlížeči, klikněte na náhled webové stránky.
- VIDEO Sleduite videonahrávky. Volitelná aplikace CinemaNow umožňuje nakupovat nebo si půjčovat filmy a TV pořady, pokud jste připojeni k Internetu.
- SHORTCUTS Poskytuje rychlý přístup k často používaným programům.
- STICKYNOTES Vytváří poznámky nebo připomenutí. Když příště aktivujete software STICKYNOTES, tyto poznámky se zobrazí na tabuli. Poznámky můžete také uložit na pracovní ploše.
- • Web Tile Poskytuje náhled až čtyř oblíbených webových stránek. Uspořádání obrazovky do panelů umožňuje přidávat, upravovat nebo odstraňovat náhled webových stránek. Klikněte na webovou stránku a otevřete náhled ve webovém prohlížeči. Několik webových stránek Web Tiles můžete také vytvářet pomocí aplikace Apps Gallery.

# Rešení potíží

Tato část obsahuje informace o řešení potíží s počítačem. Pokud daný problém nelze vyřešit pomocí následujících pokynů, vyhledejte informace v části "Použití nástrojů podpory" na straně [65](#page-66-1) nebo "Kontaktní informace společnosti Dell" na straně [86.](#page-87-0)

VAROVÁNÍ: Kryt počítače by měl odstraňovat pouze školený odborný pracovník. Viz Servisní příručka na adrese support.dell.com/manuals, kde jsou další servisní pokyny.

## Zvukové signály

Tento počítač může během spouštění vydávat série zvukových signálů, pokud nelze chyby nebo problémy zobrazit. Tyto série zvukových signálů identifikují problém. V takovém případě si zapište chybový kód a pak kontaktujte společnost Dell (viz část "Kontaktní informace společnosti Dell" na straně [86](#page-87-0)).

POZNÁMKA: Výměna součástí viz *Servisní příručka* na adrese support.dell.com.

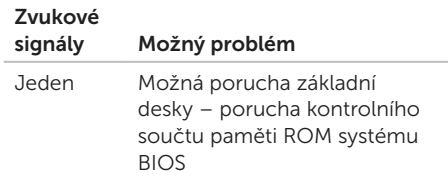

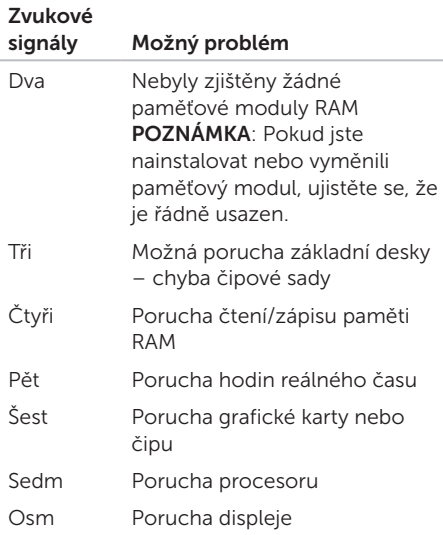

## Potíže se sítí

### Bezdrátové připojení

#### Pokud je bezdrátové síťové připojení

přerušeno — Bezdrátový směrovač je v offline režimu nebo bylo v počítači zakázáno bezdrátové připojení.

- • Zkontrolujte, zda je bezdrátový směrovač zapnut a připojen ke zdroji dat (tj. kabelovému modemu nebo síťovému rozbočovači).
- • Zkontrolujte, zda je bezdrátová síť v počítači zapnuta (viz "Zapnutí nebo vypnutí bezdrátové sítě (volitelné)" na straně [14\)](#page-15-0).
- • Obnovte připojení k bezdrátovému směrovači (viz "Nastavení bezdrátového připojení" na straně [18\)](#page-19-0).
- • Bezdrátové připojení pravděpodobně blokují nebo přerušují interference. Přesuňte počítač blíže k bezdrátovému směrovači.

### Drátové připojení

#### Pokud je drátové síťové připojení

přerušeno – Síťový kabel je uvolněný nebo poškozený.

Zkontrolujte síťový kabel a přesvědčte se, zda je řádně zapojen a zda není poškozen.

## Potíže s napájením

Kontrolka napájení nesvítí — Počítač je v režimu hibernace, vypnutý nebo není napájen.

- • Stiskněte tlačítko napájení. Počítač pokračuje v normální funkci, pokud je vypnutý nebo ve stavu hibernace.
- • Řádně připojte kabel napájecího adaptéru k napájecímu konektoru počítače, k napájecímu adaptéru a k elektrické zásuvce.
- • Pokud je napájecí adaptér připojen do prodlužovacího kabelu, zkontrolujte, zda je prodlužovací kabel zapojen do elektrické zásuvky a zda je zapnutý. Vyřaďte z okruhu ochranná (jisticí) zařízení, napájecí rozdvojky a prodlužovací kabely a ověřte si, že bez nich počítač řádně pracuje.
- • Zkontrolujte, zda řádně pracuje elektrická zásuvka tak, že do ní připojíte jiné zařízení, například lampu.
- • Zkontrolujte připojení kabelu napájecího adaptéru. Pokud je napájecí adaptér vybaven kontrolkou, přesvědčte se, zda tato kontrolka svítí.
- • Pokud problém přetrvává, kontaktujte společnost Dell (viz část "Kontaktní informace společnosti Dell" na straně [86\)](#page-87-0).

#### Kontrolka napájení svítí bíle a počítač nereaguie — Displei nereaguie.

- • Stiskněte a podržte tlačítko napájení, dokud se počítač nevypne. Pak jej znovu zapněte.
- • Pokud problém přetrvává, kontaktujte společnost Dell (viz část "Kontaktní informace společnosti Dell" na straně [86\)](#page-87-0).

Kontrolka napájení bíle bliká — Počítač je v úsporném režimu nebo displej nereaguje.

• Stiskněte libovolnou klávesu na klávesnici pomocí připojené myši zahýbejte ukazatelem nebo stiskněte tlačítko napájení. Obnovíte tím standardní provoz.

- • Pokud displej nereaguje, stiskněte a podržte tlačítko napájení, dokud se počítač nevypne. Pak jej znovu zapněte.
- • Pokud problém přetrvává, kontaktujte společnost Dell (viz část "Kontaktní informace společnosti Dell" na straně [86\)](#page-87-0).

#### Ziistili iste interference, které ruší příjem

v počítači — Nežádoucí signál vytváří interference, které přerušují nebo blokují další signály. Některé příklady zdrojů rušení:

- • Napájecí prodlužovací kabely, prodlužovací kabely klávesnice a prodlužovací kabely myši.
- • Příliš mnoho zařízení připojených k jediné napájecí rozdvojce.
- • Několik napájecích rozdvojek připojených do stejné elektrické zásuvky.

## Potíže s pamětí

#### Pokud se zobrazí hlášení o nedostatku paměti —

- • Uložte a zavřete všechny otevřené soubory a ukončete všechny nepoužívané spuštěné programy. Pak ověřte, zda se uvedeným postupem potíže vyřeší.
- • V dokumentaci k softwaru se informujte o minimálních požadavcích na operační paměť. Pokud je to nutné, nainstalujte dodatečné paměťové moduly (viz *Servisní příručka* na adrese

#### support.dell.com/manuals).

- • Znovu usaďte paměťové moduly do konektorů (viz *Servisní příručka* na adrese support.dell.com/manuals).
- • Pokud problém přetrvává, kontaktujte společnost Dell (viz část "Kontaktní informace společnosti Dell" na straně [86](#page-87-0)).

#### Pokud se setkáte s dalšími potížemi s pamětí —

- • Spusťte diagnostický nástroj Dell Diagnostics (viz část Diagnostický nástroj Dell Diagnostics na straně [67](#page-68-0)).
- • Pokud problém přetrvává, kontaktujte společnost Dell (viz část "Kontaktní informace společnosti Dell" na straně [86](#page-87-0)).

### <span id="page-64-0"></span>Zablokování a problémy se softwarem

Počítač se nespustí — Ověřte, zda je napájecí adaptér pevně připojen k počítači i k elektrické zásuvce.

#### Program přestane reagovat —

Ukončete program:

- 1. Stiskněte kombinaci kláves <Ctrl><Shift><Esc>.
- 2. Klikněte na kartu Aplikace.
- 3. Zvolte program, který přestal reagovat.
- 4. Klikněte na tlačítko Ukončit úlohu.

Opakované zhroucení programu — Vyhledejte informace v dokumentaci k softwaru. V případě potřeby software odinstalujte a znovu nainstalujte.

**POZNÁMKA: Pokyny k instalaci obvykle** naleznete v dokumentaci k softwaru nebo na disku CD.

Pokud počítač přestane reagovat nebo se rozsvítí modrá kontrolka —

#### UPOZORNĚNÍ: Pokud řádně neukončíte operační systém, může dojít ke ztrátě dat.

Nereaguje-li počítač na stisknutí klávesy na klávesnici, pohyb myši ani dotyk na dotykovém panelu, stiskněte tlačítko napájení a podržte je stisknuté nejméně 8 až 10 sekund (dokud se počítač nevypne), a poté počítač restartujte.

#### Je-li program určen pro starší verzi operačního systému Microsoft Windows —

Spusťte Průvodce ověřením kompatibility programů. Průvodce ověřením kompatibility programů nakonfiguruje program tak, aby jej bylo možné spustit v prostředí, které je podobné prostředí starších verzí operačních systémů Microsoft Windows.

#### Řešení potíží

Spuštění Průvodce kompatibilitou programů:

- 1. Klikněte na tlačítko Start + Ovládací panely → Programy → Spouštět programy vytvořené pro předchozí verze systému Windows.
- 2. Na uvítací obrazovce klikněte na tlačítko Další.
- 3. Postupujte podle pokynů na obrazovce.

#### Jiné potíže se softwarem —

- Ihned zálohujte soubory.
- • Prověřte pevný disk nebo disky CD antivirovým softwarem.
- • Uložte a zavřete všechny otevřené soubory, ukončete všechny spuštěné programy a vypněte počítač prostřednictvím nabídky Start <sup>4</sup>.
- • Pokyny pro řešení potíží vyhledejte v dokumentaci k softwaru nebo se obraťte na výrobce softwaru:
- Přesvědčte se, zda je program kompatibilní s operačním systémem nainstalovaným v počítači.
- Přesvědčte se, zda počítač splňuje minimální požadavky na hardware, který je nezbytný pro spuštění softwaru. Další informace najdete v dokumentaci k softwaru.
- Přesvědčte se, zda je program řádně nainstalován a nakonfigurován.
- Ověřte, zda nedochází ke konfliktu ovladačů zařízení s programem.
- V případě potřeby software odinstalujte a znovu nainstalujte.
- Zapište si všechna zobrazená chybová hlášení, která vám pomohou při řešení potíží při kontaktování společnosti Dell.

# <span id="page-66-1"></span>Použití nástrojů podpory

### <span id="page-66-0"></span>Centrum podpory společnosti Dell

Veškerá potřebná podpora na jediném místě.

Centrum podpory společnosti Dell nabízí systémová upozornění, nabídky na zlepšení výkonu, systémové informace a odkazy na další nástroje a diagnostické služby společnosti Dell.

Chcete-li tuto aplikaci spustit, stiskněte tlačítko Centrum podpory společnosti Dell na klávesnici nebo klikněte na tlačítko Start → Všechny programy→ Dell→ Centrum podpory společnosti Dell→ Spustit Centrum podpory společnosti Dell.

Na domovské stránce Centra podpory společnosti Dell je zobrazeno číslo modelu počítače, servisní štítek, expresní servisní kód, stav záruky a upozornění týkající se zlepšení výkonu počítače.

Úvodní stránka nabízí tyto odkazy:

PC Checkup — Spusťte diagnostiku hardwaru, zjistěte, který program zabírá nejvíce paměti na pevném disku, a sledujte změny v počítači provedené v jednotlivé dny.

#### Nástroje PC Checkup

- • Správce místa na pevném disku Spravujte pevný disk pomocí vizualizace prostoru využitého jednotlivými typy souborů.
- Historie výkonu a konfigurací Průběžně sleduje systémové události a změny. Tento nástroj zobrazuje všechny kontroly hardwaru, testy, systémové změny, kritické události a body obnovení pro jednotlivé dny.

Použití nástrojů podpory

Podrobné informace o systému — Zobrazí

podrobné informace o konfiguraci hardwaru a operačního systému; poskytuje přístup ke kopiím vašich servisních smluv, informacím o záruce a možnostem prodloužení záruky.

Získat nápovědu — Zobrazí možnosti technické podpory společnosti Dell, zákaznickou podporu, prohlídky a školení, online nástroje, uživatelské příručky, informace o záruce, časté dotazy atd.

Zálohování a obnovení — Umožňuje vytvořit média pro obnovení, spustit nástroj pro obnovení a online zálohování souborů.

Nabídky na zlepšení výkonu systému —

Umožňuje získat softwarová a hardwarová řešení, která vám pomohou zlepšit výkon systému.

Další informace týkající se Centra podpory společnosti Dell naleznete na webu DellSupportCenter.com, kde můžete rovněž stahovat a instalovat dostupné nástroje podpory.

## My Dell Downloads

**2 POZNÁMKA: Nástroj My Dell Downloads** nemusí být dostupný ve všech oblastech.

Některý software předinstalovaný v novém počítači Dell neobsahuje záložní disk CD nebo DVD. Tento software je dostupný nástrojem My Dell Downloads. Z těchto webových stránek si můžete stáhnout dostupný software pro opakovanou instalaci nebo vytvoření vlastního záložního média.

Chcete-li registrovat a používat nástroj Dell Downloads:

- 1. Přejděte na web downloadstore.dell.com/media.
- 2. Postupujte podle pokynů na obrazovce a registrujte a stáhněte si software.
- 3. Nainstalujte nebo vytvořte záložní médium softwaru pro budoucí použití.

### Průvodce řešením potíží s hardwarem

Pokud některé zařízení není během spuštění operačního systému rozpoznáno nebo je rozpoznáno, ale není správně nakonfigurováno, můžete k odstranění nekompatibility použít Průvodce řešením potíží s hardwarem.

Spuštění Průvodce řešením potíží s hardwarem:

- 1. Klikněte na tlačítko Start → Nápověda a podpora.
- 2. Zadejte do pole hledání průvodce řešením potíží s hardwarem a stisknutím klávesy <Enter> spusťte hledání.
- 3. Ve výsledcích hledání vyberte možnost, která nejlépe popisuje váš problém, a postupujte podle zbývajících kroků pro řešení potíží.

### <span id="page-68-0"></span>Diagnostický nástroj Dell **Diagnostics**

Dojde-li k problémům s počítačem, proveďte ještě před kontaktováním technické podpory společnosti Dell kontrolní kroky v kapitole Zablokování a problémy se softwarem na straně [63](#page-64-0) a spusťte diagnostický nástroj Dell Diagnostics.

Zkontrolujte, zda se zařízení, které chcete otestovat, zobrazuje v nástroji pro nastavení systému a zda je aktivní. Chcete-li aktivovat nástroj pro nastavení systému (BIOS), zapněte (případně restartujte) počítač, a po zobrazení loga společnosti Dell stiskněte klávesu <F2>.

### Spuštění diagnostického nástroje Dell Diagnostics

Při spuštění diagnostického nástroje Dell Diagnostics se v počítači aktivuje funkce hodnocení před zavedením systému (ePSA). Funkce ePSA obsahuje řadu diagnostických

#### Použití nástrojů podpory

testů pro zařízení, jako je systémová deska, klávesnice, displej, paměť, pevný disk atd.

- 1. Zapněte (nebo restartujte) počítač.
- 2. Ihned po zobrazení loga DELL stiskněte klávesu <F12>.
- **POZNÁMKA:** Pokud čekáte příliš dlouho a objeví se logo operačního systému, počkejte, dokud se nezobrazí plocha Microsoft Windows. Teprve poté vypněte počítač a akci opakujte.
- 3. V nabídce po spuštění vyberte možnost Diagnostika a stiskněte klávesu <Fnter>

Během testování odpovězte na všechny položené otázky.

• Je-li zjištěno selhání, počítač se zastaví a vydá zvukový signál. Chcete-li hodnocení zastavit a počítač restartovat, stiskněte klávesu <n>; chcete-li pokračovat v dalším testu, stiskněte klávesu <y>; chcete-li znovu otestovat součást, která selhala, stiskněte klávesu <r>.

• Jsou-li během hodnocení před zavedením systému (ePSA) zjištěna selhání, zapište si chybové kódy a obraťte se na společnost Dell (další informace naleznete v části "Kontaktní informace společnosti Dell" na straně [86\)](#page-87-0).

Proběhne-li hodnocení před zavedením systému (ePSA) úspěšně, zobrazí se následující zpráva: "Do you want to run the remaining memory tests? This will take about 30 minutes or more. Do you want to continue? (Recommended)." (Chcete provést zbývající testy paměti? Test bude trvat asi 30 minut nebo déle. Chcete pokračovat? (Doporučeno).)

Pokud máte problémy s pamětí, stiskněte klávesu <y>, jinak klávesu <n>. Zobrazí se následující zpráva: "Enhanced Preboot System Assessment Complete". (Hodnocení před zavedením systému (ePSA) proběhlo úspěšně.)

Chcete-li restartovat počítač, klikněte na tlačítko Konec.

# Obnovení operačního systému

Operační systém na svém počítači můžete obnovit pomocí následujících možností:

UPOZORNĚNÍ: Použití aplikace Dell Factory Image Restore nebo disku operačního systému k obnovení operačního systému trvale odstraní všechna data na vašem počítači. Pokud to je možné, vytvořte si zálohu datových souborů před použitím těchto možností.

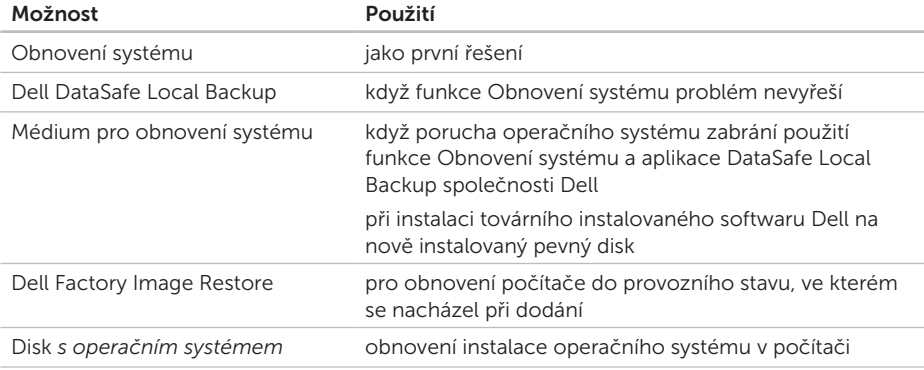

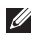

POZNÁMKA: Disk s *operačním systémem* s tímto počítačem nemusel být dodán.

## Obnovení systému

Operační systémy Windows nabízejí funkci Obnovení systému, která umožňuje návrat počítače do dřívějšího provozního stavu (bez ovlivnění datových souborů) v případě, že se počítač dostane do nežádoucího provozního stavu následkem změn hardwaru, softwaru či jiných nastavení systému. Všechny změny, které funkce Obnovení systému v počítači provede, jsou zcela vratné.

UPOZORNĚNÍ: Datové soubory pravidelně zálohujte. Funkce Obnovení systému nesleduje ani neobnovuje datové soubory.

### Spuštění obnovení systému

- 1. Klikněte na tlačítko Start
- 2. Do pole hledání zadejte výraz Obnovení systému a stiskněte klávesu <Enter>.
- POZNÁMKA: Může se zobrazit okno Řízení uživatelských účtů. Pokud jste k počítači přihlášeni jako správce, klikněte na tlačítko Pokračovat: v opačném případě kontaktujte správce a poté pokračujte.
- 3. Klikněte na tlačítko Další a postupujte podle pokynů na obrazovce.

V případě, že funkce Obnovení systému nevyřeší vzniklý problém, můžete poslední akci obnovení systému vrátit zpět.
## Vrácení posledního obnovení systému

- **POZNÁMKA: Před vrácením posledního** obnovení systému uložte a zavřete všechny otevřené soubory a ukončete všechny spuštěné programy. Dokud nebude obnovení dokončeno, neměňte, nespouštějte ani neodstraňujte žádné soubory ani programy.
- 1. Klikněte na tlačítko Start
- 2. Do pole hledání zadejte výraz Obnovení systému a stiskněte klávesu <Enter>.
- 3. Vyberte položku Vrátit zpět poslední obnovení a poté klikněte na tlačítko Další.

# <span id="page-72-0"></span>Dell DataSafe Local Backup

- UPOZORNĚNÍ: Použití nástroje Dell DataSafe Local Backup k obnovení operačního systému trvale odstraní všechny programy nebo ovladače nainstalované po obdržení počítače. Před použitím nástroje Dell DataSafe Local Backup si vytvořte záložní médium s aplikacemi, které chcete nainstalovat do počítače. Nástroj Dell DataSafe Local Backup používejte pouze v případě, že funkce Obnovení systému nevyřešila problém s operačním systémem.
- UPOZORNĚNÍ: I když je nástroj Dell Datasafe Local Backup navržen tak, aby datové soubory na počítači uchoval, doporučuje se před použitím nástroje Dell DataSafe Local Backup datové soubory zálohovat.

<span id="page-73-0"></span>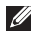

POZNÁMKA: Aplikace Dell DataSafe Local Backup nemusí být dostupná ve všech oblastech.

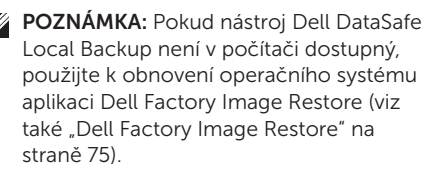

Aplikace Dell DataSafe Local Backup umožňuje obnovit pevný disk do provozního stavu, ve kterém byl při zakoupení počítače, aniž by došlo k vymazání datových souborů.

Nástroj Dell DataSafe Local Backup vám umožňuje následující:

- • Zálohovat a obnovit počítač do předchozího provozuschopného stavu
- • Vytvořit médium pro obnovení systému

## Verze Dell DataSafe Local Backup **Basic**

Postup pro obnovení továrního instalovaného softwaru Dell při současném zachování datových souborů:

- 1. Vypněte počítač.
- 2. Odpojte všechna zařízení (disk USB, tiskárna atd.) připojená k počítači a odeberte veškerý nově přidaný vnitřní hardware.
- **POZNÁMKA:** Neodpojujte napájecí adaptér.
- 3. Zapněte počítač.
- 4. Jakmile se zobrazí logo DELL, stiskněte několikrát klávesu <F8>, až se zobrazí okno Rozšířené možnosti spuštění.
- **2 POZNÁMKA:** Pokud čekáte příliš dlouho a objeví se logo operačního systému, počkejte, dokud se nezobrazí plocha Microsoft Windows. Teprve poté vypněte počítač a akci opakujte.
- <span id="page-74-0"></span>5. Vyberte možnost Opravit počítač.
- 6. Zvolte možnost Dell DataSafe Restore and Emergency Backup v nabídce Možnosti obnovení systému a postupujte podle pokynů na obrazovce.
- $\mathscr{U}$

POZNÁMKA: Proces obnovení může trvat hodinu i více v závislosti na množství dat, která mají být obnovena.

**POZNÁMKA:** Další informace naleznete v článku 353560 znalostní báze Dell Knowledge Base na webu support.dell.com.

## Upgrade na verzi Dell DataSafe Local Backup Professional

**2 POZNÁMKA:** Verze Dell DataSafe Local Backup Professional může být ve vašem počítači nainstalována, pokud jste si ji při koupi objednali.

Aplikace Dell DataSafe Local Backup Professional vám poskytuje další funkce, které umožňují následující:

- • Zálohovat a obnovovat počítač podle typu souborů
- • Zálohovat soubory na lokální paměťové zařízení
- • Plánované automatizované zálohování

Upgrade na verzi Dell DataSafe Local Backup Professional:

- 1. Dvakrát klikněte na ikonu **Dell DataSafe** Local Backup oznamovací oblasti plochy systému.
- 2. Klikněte na tlačítko UPGRADOVAT NYNÍ!
- 3. Postupujte podle pokynů na obrazovce.

# <span id="page-75-1"></span><span id="page-75-0"></span>Médium pro obnovení systému

UPOZORNĚNÍ: I když je médium pro obnovení systému navrženo tak, aby datové soubory na počítači uchovalo, doporučuje se před jeho použitím datové soubory zálohovat.

Médium pro obnovení systému umožňuje obnovit pevný disk do provozního stavu, ve kterém byl při zakoupení počítače, aniž by došlo k vymazání datových souborů.

Médium pro obnovení systému používejte v následujících případech:

- • Porucha operačního systému, která brání použití možností obnovení, které jsou nainstalovány v počítači.
- • Porucha pevného disku, která brání v obnovení dat.

Postup pro obnovení továrního instalovaného softwaru Dell v počítači pomocí média pro obnovení systému:

- 1. Vložte médium pro obnovení systému nebo paměť USB a restartujte počítač.
- 2. Ihned po zobrazení loga DELL stiskněte klávesu <F12>.
- **ZA POZNÁMKA: Pokud čekáte příliš dlouho** a objeví se logo operačního systému, počkejte, dokud se nezobrazí plocha Microsoft Windows. Teprve poté vypněte počítač a akci opakujte.
- 3. V seznamu vyberte příslušné zaváděcí zařízení a stiskněte klávesu <Enter>.
- 4. Postupujte podle pokynů na obrazovce.

# <span id="page-76-1"></span><span id="page-76-0"></span>Dell Factory Image Restore

- UPOZORNĚNÍ: Použitím aplikace Dell Factory Image Restore k obnovení operačního systému dojde k trvalému odstranění veškerých dat z pevného disku a odebrání veškerých programů a ovladačů, které jste po obdržení počítače nainstalovali. Pokud je to možné, vytvořte si před použitím této možnosti zálohu dat. Aplikace Dell Factory Image Restore používejte pouze v případě, že funkce Obnovení systému nevyřešila problém s operačním systémem.
- $\mathscr{M}$

POZNÁMKA: Aplikace Dell Factory Image Restore nemusí být v některých zemích nebo některých počítačích k dispozici.

- - POZNÁMKA: Pokud nástroj Dell Factory Image Restore není v počítači dostupný, použijte k obnovení operačního systému nástroj Dell DataSafe Local Backup (viz také "Dell DataSafe Local Backup" na straně [71](#page-72-0)).

Aplikaci Dell Factory Image Restore používejte pouze jako poslední možnost obnovení operačního systému. Tato možnost obnoví pevný disk do stavu, ve kterém se nacházel při zakoupení počítače. Všechny programy nebo soubory přidané po obdržení počítače – včetně datových souborů – jsou trvale odstraněny z pevného disku. Datové soubory zahrnují dokumenty, tabulky, e-mailové zprávy, digitální fotografie, hudební soubory atd. Před použitím aplikace Dell Factory Image Restore doporučujeme zálohovat veškerá data.

## Spuštění aplikace Dell Factory Image Restore

- 1. Zapněte počítač.
- 2. Jakmile se zobrazí logo DELL, stiskněte několikrát klávesu <F8>, až se zobrazí okno Rozšířené možnosti spuštění.
- 
- **ZA POZNÁMKA:** Pokud čekáte příliš dlouho a objeví se logo operačního systému, počkejte, dokud se nezobrazí plocha Microsoft Windows. Teprve poté vypněte počítač a akci opakujte.
- 3. Vyberte možnost Opravit počítač. Otevře se okno Možnosti obnovení systému.
- 4. Vyberte rozvržení klávesnice a klikněte na tlačítko Další.
- 5. Chcete-li zpřístupnit možnosti obnovení, přihlaste se jako místní uživatel. Chceteli zpřístupnit příkazový řádek, zadejte hodnotu administrator do pole Uživatelské jméno a pak klikněte na tlačítko OK.

6. Klikněte na tlačítko Dell Factory Image Restore.

Zobrazí se úvodní obrazovka nástroje Dell Factory Image Restore.

- **22 POZNÁMKA:** V závislosti na konfiguraci může být nutné vybrat položku Dell Factory Tools a poté položku Dell Factory Image Restore.
- 7. Klikněte na tlačítko Další. Zobrazí se obrazovka Potvrdit odstranění dat.
- **POZNÁMKA:** Pokud nechcete v práci s aplikací Factory Image Restore pokračovat, klikněte na tlačítko Storno.

8. Zaškrtnutím políčka potvrďte, že chcete pokračovat v opětovném formátování pevného disku a obnovení systémového softwaru do stavu od výrobce, a poté klikněte na tlačítko Další.

Proces obnovení se spustí a může trvat pět či více minut. Po obnovení operačního systému a aplikací nainstalovaných z výroby do počátečního stavu se zobrazí zpráva.

9. Klikněte na tlačítko Dokončit a restartujte počítač.

# <span id="page-79-0"></span>Získání nápovědy

Pokud se setkáte při práci s počítačem s potížemi, proveďte následující kroky a pokuste se problém diagnostikovat a vyřešit:

- 1. Informace a postupy související s potížemi v počítači získáte v části "Řešení potíží" na straně [58](#page-59-0).
- 2. Informace o postupech spuštění nástroje Dell Diagnostics naleznete v části "Diagnostický nástroj Dell Diagnostics" na straně [67.](#page-68-0)
- 3. Vyplňte kontrolní seznam diagnostiky na straně [85](#page-86-0).
- 4. Jako nápovědu při instalaci a řešení potíží využijte rozsáhlou sadu online služeb společnosti Dell, které jsou k dispozici na webu technické podpory společnosti Dell (support.dell.com). Podrobnější seznam možností online technické podpory společnosti Dell získáte v části Online služby na straně [80](#page-81-0).
- 5. Jestliže jste dané potíže nevyřešili pomocí předchozích kroků, vyhledejte informace v části. Než zavoláte" na straně [84](#page-85-0).
- **POZNÁMKA:** Kontaktujte podporu společnosti Dell telefonicky v blízkosti svého počítače, aby vám pracovník podpory mohl pomoci se všemi potřebnými postupy.
- **POZNÁMKA:** Systém kódu expresní služby společnosti Dell nemusí být ve všech zemích k dispozici.

Na výzvu automatizovaného telefonního systému společnosti Dell zadejte svůj kód expresní služby a váš telefonát bude přesměrován přímo k odpovědnému pracovníkovi podpory. Pokud nemáte kód expresní služby k dispozici, otevřete složku Dell Accessories, dvakrát klikněte na ikonu Express Service Code a postupujte podle pokynů.

<span id="page-80-0"></span>

**POZNÁMKA: Některé z následujících** služeb nejsou vždy dostupné na všech místech mimo kontinentální část USA. Informace o dostupnosti vám poskytne místní zástupce společnosti Dell.

# Technická podpora a zákaznický servis

Služby technické podpory společnosti Dell jsou k dispozici, aby vám poskytly odpověď na vaše dotazy týkající se hardwaru Dell. Náš personál podpory využívá počítačové diagnostické nástroje, pomocí kterých vám může poskytnout rychlé a přesné odpovědi.

Chcete-li kontaktovat službu technické podpory společnosti Dell, přejděte k části "Než zavoláte" na straně [84](#page-85-0), a pak vyhledejte kontaktní informace pro vaši oblast nebo navštivte web support.dell.com.

# <span id="page-81-1"></span>DellConnect

Nástroj DellConnect je jednoduchý online přístupový nástroj umožňující personálu servisních služeb a podpory společnosti Dell přístup do vašeho počítače prostřednictvím širokopásmového připojení, diagnostikovat vaše potíže a odstranit je pod vaším dohledem. Další informace naleznete na webu dell.com/DellConnect

# <span id="page-81-0"></span>Online služby

Informace o produktech a službách Dell můžete nalézt na následujících stránkách:

- • dell.com
- • dell.com/ap (pouze země Asie/Pacifické oblasti)
- dell.com/ip (pouze Japonsko)
- euro.dell.com (pouze pro Evropu)
- dell.com/la (pouze země Latinské Ameriky a Karibské oblasti)
- dell.ca (pouze Kanada)

Podpora společnosti Dell je přístupná prostřednictvím následujících webových stránek a e-mailových adres:

## Stránky technické podpory Dell

- • support.dell.com
- support.jp.dell.com (pouze Japonsko)
- support.euro.dell.com (pouze Evropa)
- • supportapj.dell.com (pouze země Asie/ Pacifické oblasti)

## <span id="page-82-0"></span>E-mailové adresy technické podpory společnosti Dell

- • mobile\_support@us.dell.com
- • support@us.dell.com
- • la-techsupport@dell.com (pouze země Latinské Ameriky a Karibiku)
- apsupport@dell.com (pouze pro oblast) Asie a Tichomoří)

## E-mailové adresy marketingového a prodejního oddělení společnosti Dell

- apmarketing@dell.com (jen pro země v asijsko-pacifické oblasti)
- sales\_canada@dell.com (pouze Kanada)

## Protokol anonymního přístupu k serveru (FTP)

#### • ftp.dell.com

Přihlaste se jako uživatel: anonymous a použijte svou e-mailovou adresu jako heslo.

# Automatizovaná služba stavu objednávek

Chcete-li zkontrolovat stav objednávky jakýchkoli produktů Dell, můžete přejít na adresu support.dell.com nebo můžete zavolat na automatizovanou službu stavu objednávek. Nahraná zpráva vás vyzve k zadání informací potřebných pro vyhledání objednávky a sdělení informací o jejím stavu.

Pokud máte nějaký problém s objednávkou, například chybějící součásti, nesprávné součásti nebo nesprávnou fakturu, kontaktujte zákaznickou podporu společnosti Dell. Před telefonátem si připravte fakturu nebo balicí list.

Telefonní číslo pro příslušnou oblast získáte v části "Kontaktní informace společnosti Dell" na straně [86.](#page-87-0)

# <span id="page-83-0"></span>Informace o produktech

Pokud potřebujete informace o dalších produktech společnosti Dell nebo pokud chcete podat objednávku, navštivte web společnosti Dell na adrese dell.com. Telefonní číslo pro příslušnou oblast nebo kontakt na odborného prodejce získáte v části "Kontaktní informace společnosti Dell" na straně [86.](#page-87-0)

# Vrácení položek k opravě v rámci záruky nebo výměnou za vrácení finančních prostředků

Všechny vracené položky, určené k opravě nebo k vrácení částky, připravte následujícím způsobem.

**POZNÁMKA: Před vrácením produktu** společnosti Dell nezapomeňte zálohovat veškerá data na pevném disku (pevných discích) a případných dalších paměťových zařízeních v produktu. Odstraňte všechna důvěrná, firemní a osobní data a také vyjímatelná média, jako jsou disky CD a multimediální karty. Společnost Dell není odpovědná za žádná důvěrná, firemní nebo osobní data; ztrátu nebo poškození dat nebo poškození či ztrátu vyjímatelného média, které může být vráceno s počítačem.

- <span id="page-84-0"></span>1. Telefonicky získáte u společnosti Dell číslo oprávnění pro vrácení materiálu, které pak uveďte zřetelně na dobře viditelném místě na krabici. Telefonní číslo pro příslušnou oblast získáte v části "Kontaktní informace společnosti Dell" na straně [86](#page-87-0).
- 2. Přiložte kopii faktury a dopis popisující důvod vrácení.
- 3. Přiložte kopii kontrolního seznamu diagnostiky (viz část Kontrolní seznam diagnostiky na straně [85](#page-86-0)), ve kterém jste označili provedené testy a všechny chybové zprávy zobrazené diagnostickým nástrojem Dell Diagnostics (viz část Diagnostický nástroj Dell Diagnostics na straně [67](#page-68-0)).
- 4. Přiložte veškeré příslušenství, které náleží k vracené položce (kabel napájecího adaptéru, software, příručky atd.), pokud vrací zboží k úhradě vámi zaplacené částky (dobropisem).
- 5. Zabalte vracené zařízení do originálního nebo jiného vhodného obalu.
- POZNÁMKA: Jste povinni zaplatit  $\mathscr{U}$ přepravní náklady. Jste také odpovědní za pojištění vracených produktů a přejímáte rizika za případnou ztrátu při přepravě do společnosti Dell. Balíky zasílané na dobírku nejsou přijímány.
- **POZNÁMKA:** Vracené zboží. u kterého bude chybět některá z výše požadovaných položek, bude v přijímacím doku společnosti Dell odmítnuto a vráceno na vaši adresu.

# <span id="page-85-1"></span><span id="page-85-0"></span>Než zavoláte

**24 POZNÁMKA:** Připravte si kód expresní služby. Kód pomůže automatizovanému systému telefonní podpory společnosti Dell ke správnému přesměrování telefonátu. Můžete být požádáni o zadání informací ze servisního štítku.

## Vyhledání servisního štítku a kódu expresní služby

Servisní štítek a kód expresní služby počítače naleznete na štítku na spodní straně počítače.

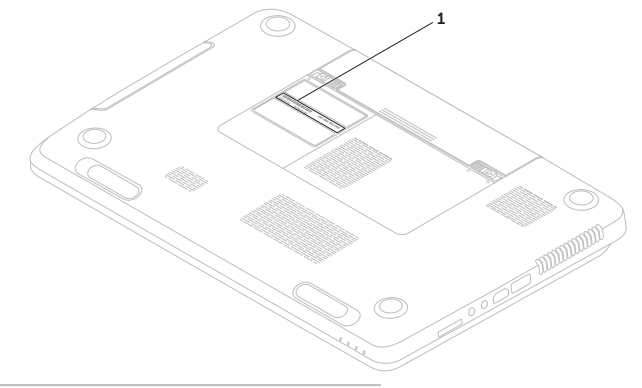

1 Servisní štítek a kód expresní služby

<span id="page-86-1"></span>Nezapomeňte vyplnit následující kontrolní seznam diagnostiky. Pokud to je možné, zapněte počítač před zavoláním technické podpory společnosti Dell a zavolejte z takového telefonního přístroje, který je v blízkosti počítače. Můžete být požádáni o zadání některých příkazů na klávesnici, předávání podrobných informací během prováděných operací nebo vyzkoušení jiných postupů odstraňování poruch, které můžete provést pouze v daném počítači. Zkontrolujte, zda je k dispozici dokumentace k počítači.

#### <span id="page-86-0"></span>Kontrolní seznam diagnostiky

- • Jméno:
- • Datum:
- • Adresa:
- • Telefonní číslo:
- • Servisní štítek (čárový kód na spodní straně počítače):
- • Kód expresní služby:
- • Číslo oprávnění pro vrácení materiálu (pokud je poskytnuto technikem podpory Dell):
- • Operační systém a verze:
- • Zařízení:
- • Rozšiřující karty:
- • Jste připojeni k síti? Ano/Ne
- • Síť, verze a síťový adaptér:
- • Programy a verze:

#### <span id="page-87-1"></span>Získání nápovědy

Obsah spouštěcích souborů počítače najdete v dokumentaci k operačnímu systému. Pokud je počítač připojen k tiskárně, vytiskněte každý soubor. V opačném případě před kontaktováním společnosti Dell zaznamenejte obsah každého souboru.

- • Chybová hlášení, zvukové kódy nebo diagnostické kódy:
- • Popis problému a postupy řešení potíží, které jste provedli:

## <span id="page-87-0"></span>Kontaktování společnosti Dell

Pro zákazníky v USA je k dispozici telefonní číslo 800-WWW-DELL (800-999-3355).

**POZNÁMKA: Pokud nemáte aktivní** internetové připojení, můžete najít kontaktní informace na nákupní faktuře, balicím seznamu, účtence nebo v katalogu produktů společnosti Dell.

Společnost Dell poskytuje několik online a telefonních možností podpory a služeb. Dostupnost se liší v závislosti na zemi a produktu a některé služby nemusí být ve vaší oblasti k dispozici.

Chcete-li kontaktovat společnost Dell s dotazem týkajícím se prodeje, technické podpory nebo zákaznických služeb:

- 1. Přejděte na web dell.com/ContactDell.
- 2. Zvolte zemi nebo oblast
- 3. Podle potřeby vyberte příslušné služby nebo linku podpory.

4. Vyberte si pohodlnou metodu kontaktování společnosti Dell.

# <span id="page-89-0"></span>Vyhledání dalších informací a zdrojů informací

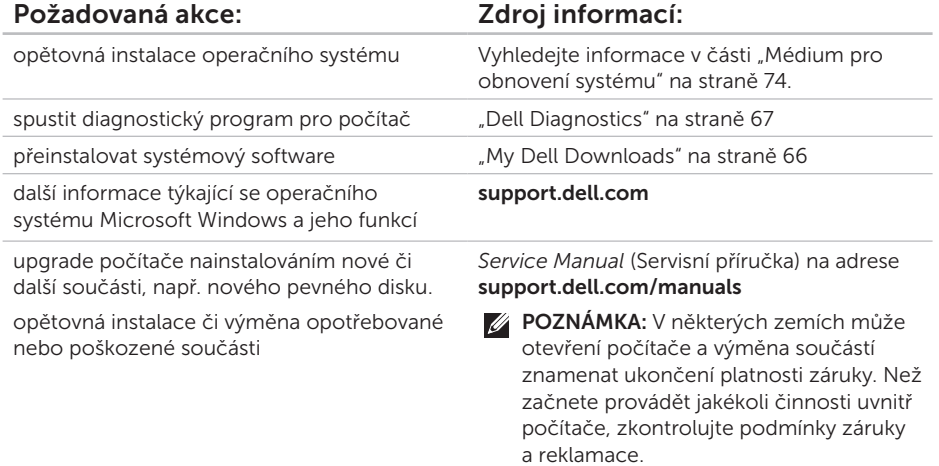

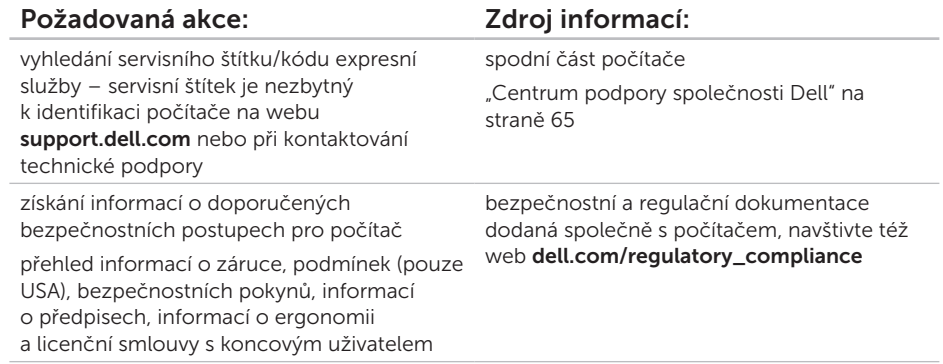

<span id="page-91-0"></span>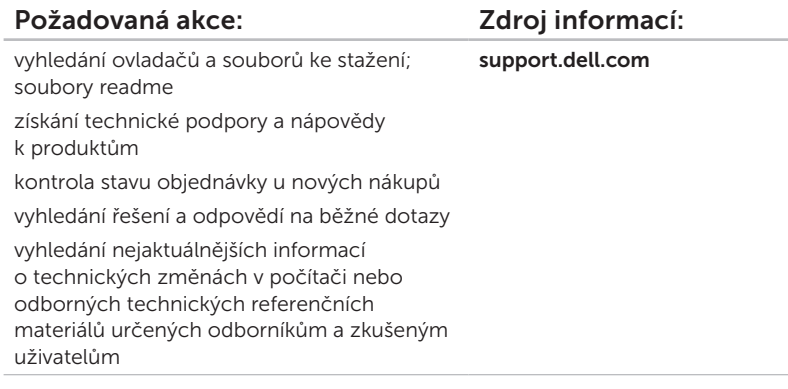

<span id="page-92-0"></span>Tato část obsahuje informace, které budete pravděpodobně potřebovat při instalaci a nastavení, aktualizaci ovladačů a upgradu počítače.

POZNÁMKA: Nabízené možnosti se mohou lišit podle oblasti. Další informace týkající se konfigurace počítače naleznete v části Podrobné informace o systému v Centru podpory společnosti Dell. Chcete-li spustit Centrum podpory společnosti Dell, stiskněte tlačítko Centrum podpory společnosti Dell ↔ na klávesnici nebo klikněte na tlačítko Start + Všechny programy→ Dell→ Centrum podpory společnosti Dell→ Spustit Centrum podpory společnosti Dell.

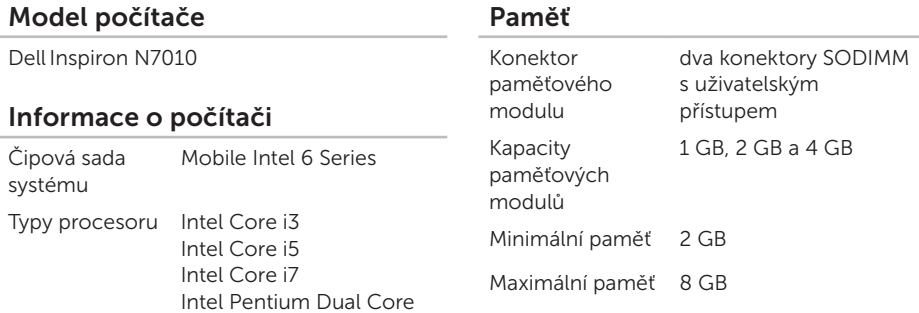

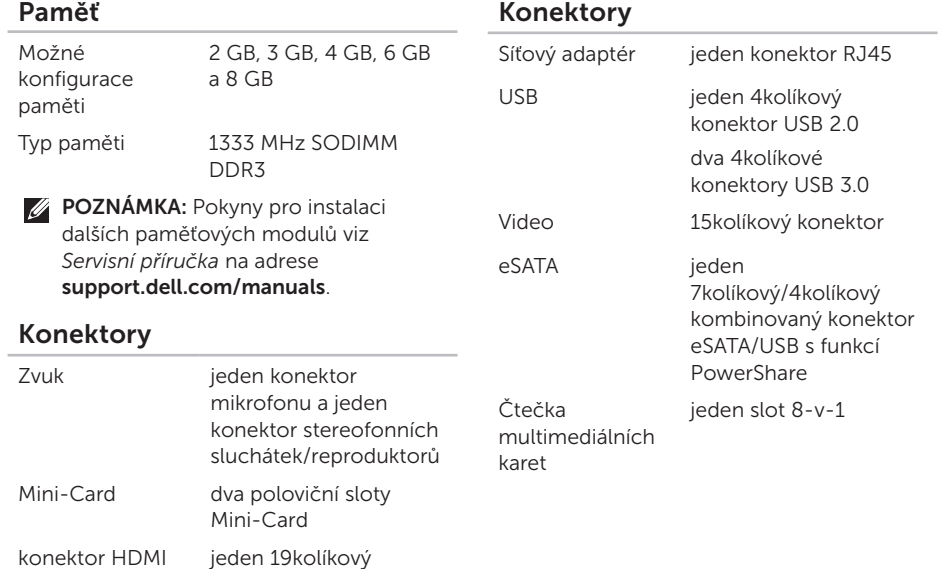

konektor

## Čtečka multimediálních karet

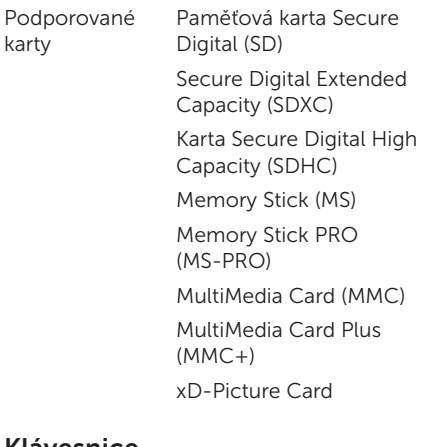

### Klávesnice

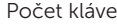

es 86 (USA a Kanada); 87 (Evropa); 90 (Japonsko); 87 (Brazílie)

## Komunikace

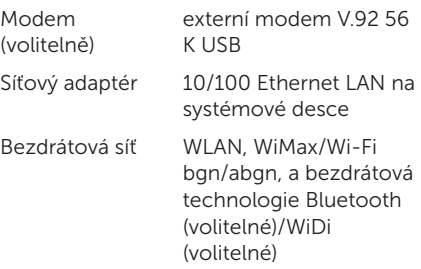

#### Zvuk

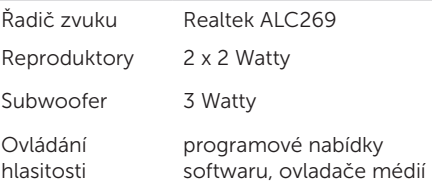

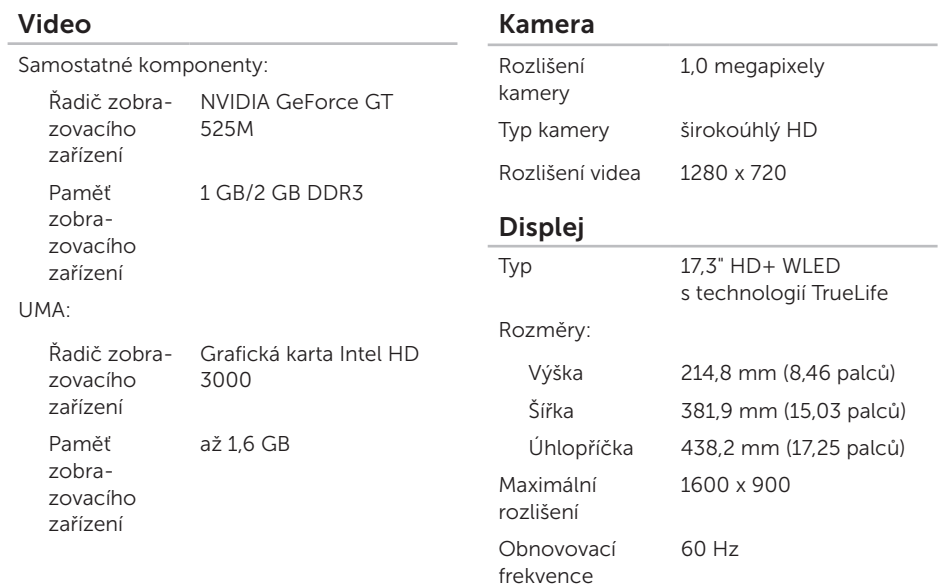

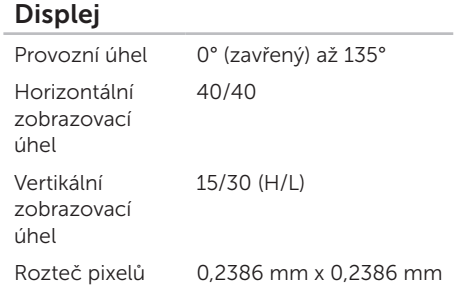

## Dotykový panel

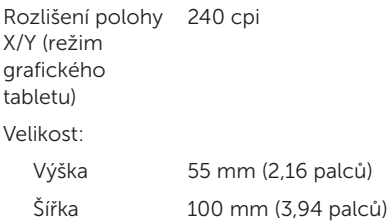

### Baterie

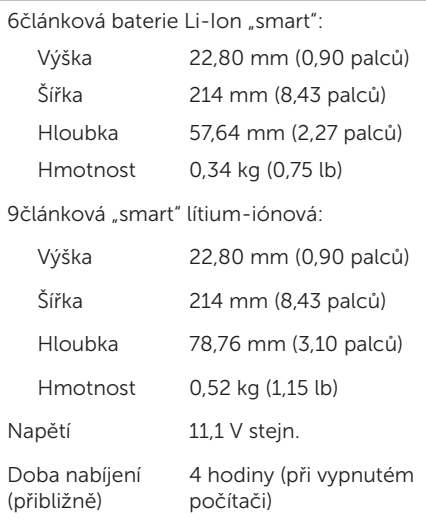

### Baterie

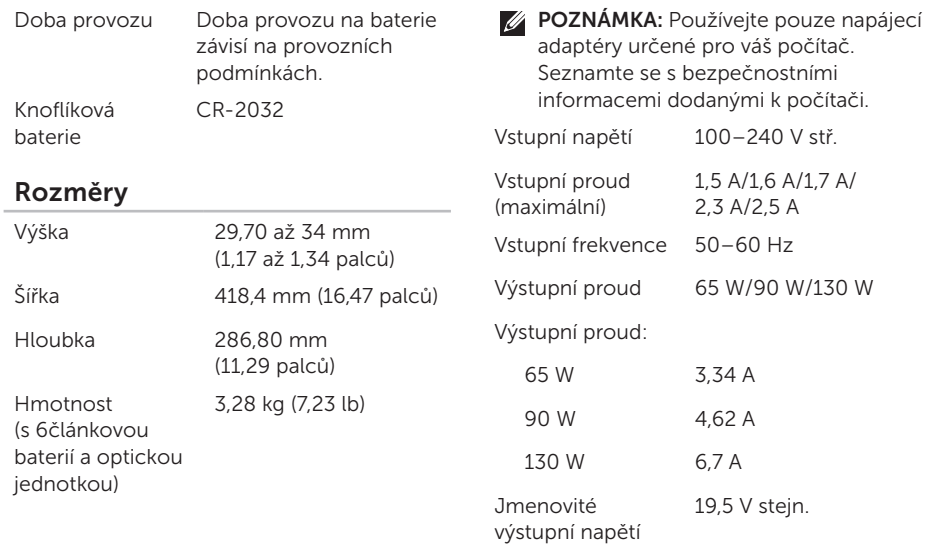

Napájecí adaptér

## Napájecí adaptér

Teplotní rozsah:

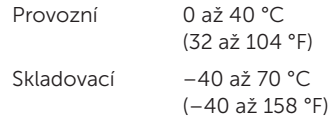

### Okolí počítače

Teplotní rozsah:

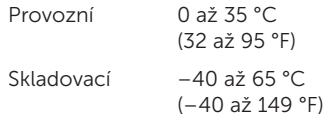

Relativní vlhkost (maximální):

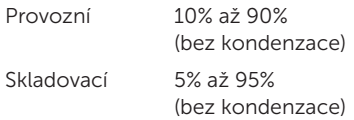

## Okolí počítače

Maximální vibrace (při použití náhodného spektra vibrací, které simuluje prostředí uživatele):

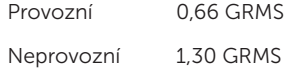

Maximální náraz (provoz: měřeno při spuštěném nástroji Dell Diagnostics na pevném disku a při 2ms polosinusovém impulzu;

mimo provoz: měřeno při poloze pevného disku se zaparkovanou čtecí hlavou a při 2ms polosinusovém impulzu):

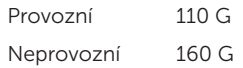

### Okolí počítače

Nadmořská výška (maximální):

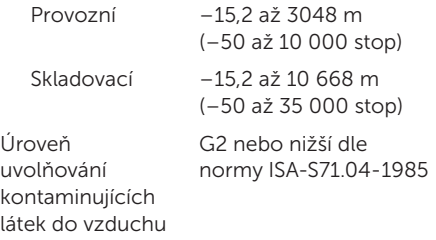

# Dodatek

# Informace pro normu NOM nebo oficiální mexickou normu (pouze pro Mexiko)

K zařízení popsanému v tomto dokumentu se vztahují v souladu s požadavky oficiální mexické normy NOM následující informace:

#### Dovozce:

Dell México S.A. de C.V.

Paseo de la Reforma 2620 – Flat 11°

Col. Lomas Altas

11950 Mexiko, D.F.

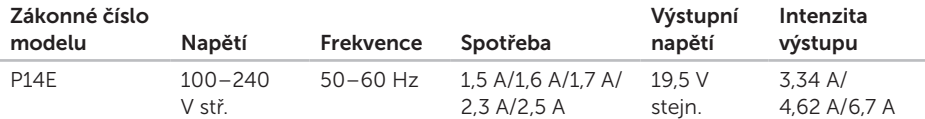

Podrobnosti viz také bezpečnostní informace dodané k počítači.

Další informace týkající se nejlepších bezpečnostních postupů naleznete na adrese dell.com/regulatory\_compliance.

# Rejstřík

bezdrátová síť připojení [14](#page-15-0) problémy [59](#page-60-0)

# $\Gamma$

B

Centrum nastavení mobilních zařízení [41](#page-42-0) Centrum podpory společnosti Dell [65](#page-66-1)

## D

DataSafe Local Backup verze Basic [72](#page-73-0) verze Professional [73](#page-74-0) DellConnect [80](#page-81-1) Dell Factory Image Restore [75](#page-76-1) Dell Stage [56](#page-57-0) disky CD, přehrání a vytvoření [54](#page-55-0) disky DVD, přehrání a vytvoření [54](#page-55-0) dotykový panel Gesta [38](#page-39-0)

## E

e-mailové adresy pro technickou podporu [81](#page-82-0) e-mailové adresy podpory [81](#page-82-0)

## G

gesta dotykový panel [38](#page-39-0)

## I

indikátor aktivity pevného disku [29](#page-30-0) instalace a nastavení, než začnete [7](#page-8-0)

#### 100

# K

kabelová síť problémy [59](#page-60-0) síťový kabel, připojení [9](#page-10-0) konektor eSATA [23](#page-24-0) konektor HDMI [23](#page-24-0) kontrolka napájení [29](#page-30-0) kontrolka stavu baterie [29](#page-30-0) Kontrolní seznam diagnostiky [85](#page-86-1)

## M

médium pro obnovení systému [74](#page-75-1) možnosti opětovné instalace systému [69](#page-70-0) možnosti počítače [54](#page-55-0)

## N

napájecí rozdvojky, použití [8](#page-9-0) nápověda

získání pomoci a technické podpory [78](#page-79-0)

## O

obnovení systému [70](#page-71-0) obnovení výrobní bitové kopie [75](#page-76-1) odeslání produktů k vrácení nebo opravě [83](#page-84-0) Online kontaktování společnosti Dell [86](#page-87-1) optická jednotka otvor pro nouzové vysunutí [43](#page-44-0) ovladače a soubory ke stažení [90](#page-91-0)

## P

počítač, instalace a nastavení [7](#page-8-0) poskytovatel služeb Internetu (ISP) poskytovatel služeb Internetu [18](#page-19-0) potíže, řešení [58](#page-59-1) potíže se softwarem [63](#page-64-0) potíže s hardwarem diagnostika [67](#page-68-1) potíže s napájením, řešení [60](#page-61-0)

#### Rejstřík

potíže s pamětí řešení [62](#page-63-0) používání otvoru pro nouzové vysunutí [43](#page-44-0) přihlášení na server FTP, anonymní [81](#page-82-0) připojení k Internetu [18](#page-19-0)

připojení k Internetu [18](#page-19-0) připojení k síti

oprava [60](#page-61-0)

produkty

informace a nákup [82](#page-83-0) proudění vzduchu, dostatečné [7](#page-8-0) Průvodce řešením potíží s hardwarem [67](#page-68-1)

## R

reklamace v záruce [82](#page-83-0)

# ř

řešení potíží [58](#page-59-1)

# S

servisní štítek vyhledávání [84](#page-85-1) softwarové funkce [54](#page-55-0)

## T

technické údaje [91](#page-92-0) telefonické kontaktování společnosti Dell [84](#page-85-1)

## $\mathbf v$

ventilace, zajištění [7](#page-8-0) vyhledání dalších informací [88](#page-89-0)

## W

weby technické podpory po celém světě [80](#page-81-1) **Windows** Průvodce ověřením kompatibility programů [63](#page-64-0)

Rejstřík

# Z

zákaznický servis [79](#page-80-0) zálohování a obnovení [55](#page-56-0) zdroje informací, vyhledání dalších [88](#page-89-0)

Vytištěno v Polsku

www.dell.com | support.dell.com

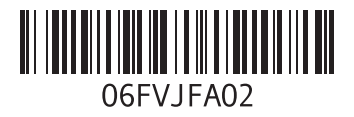
Vytištěno v Číně Vytištěno na recyklovaném papíře

www.dell.com | support.dell.com

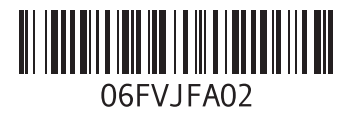